Действует с: [01.2019](http://td.sirona.com)

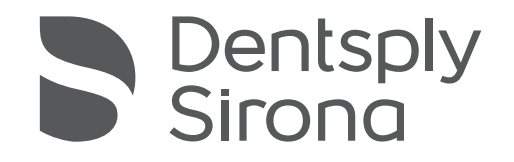

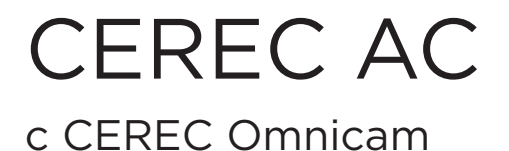

# Инструкция по эксплуатации блока для съёмки

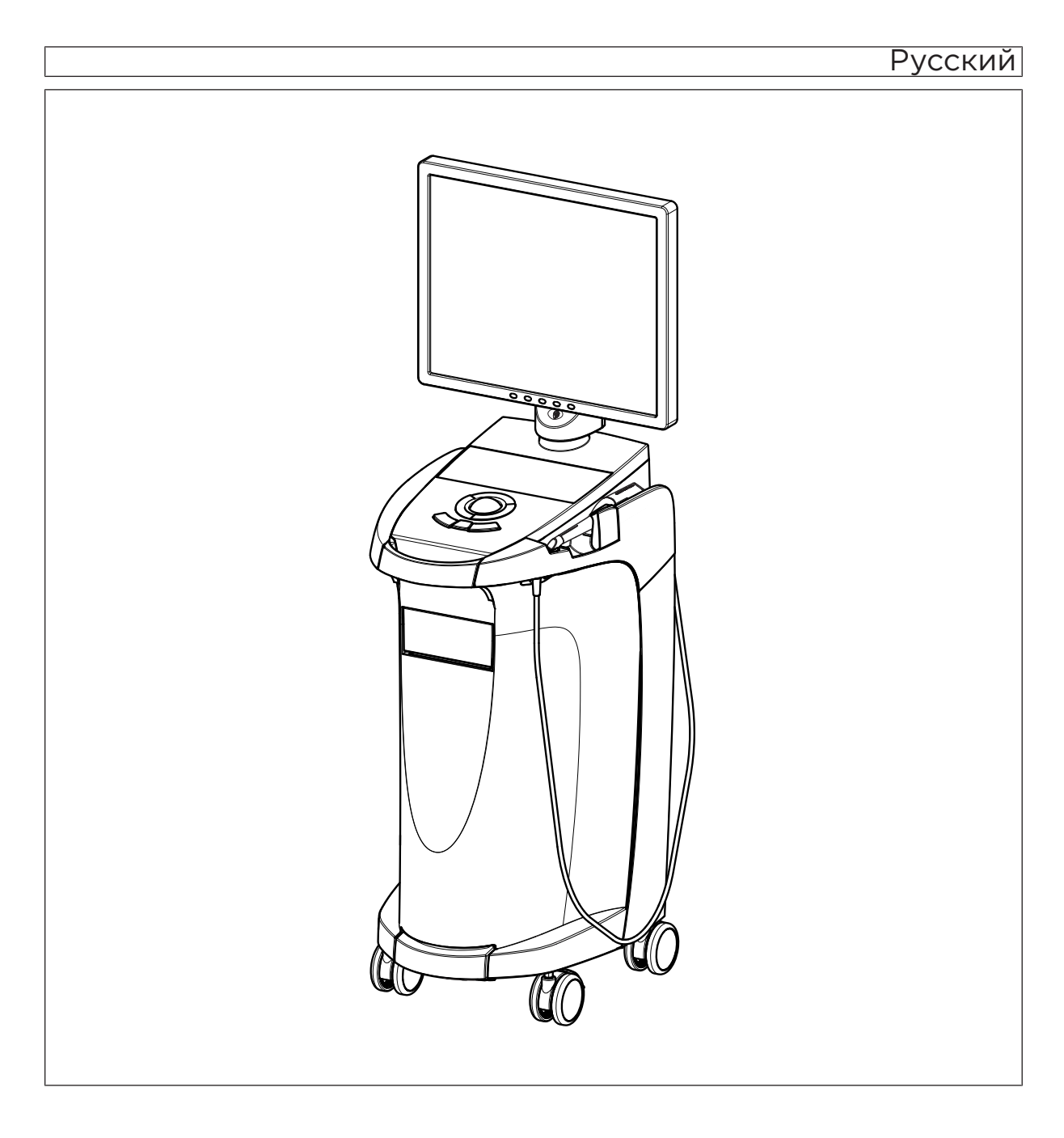

# Оглавление

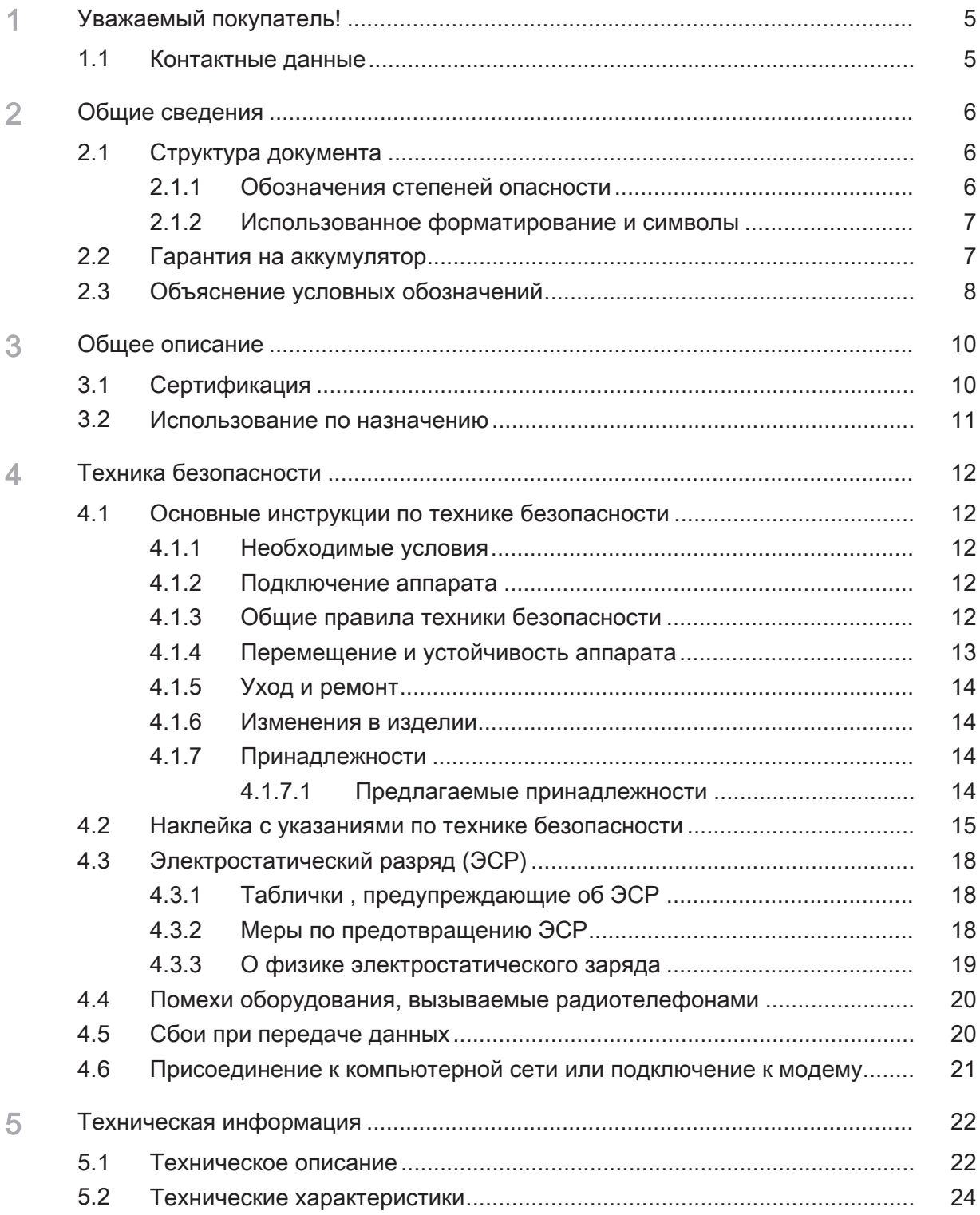

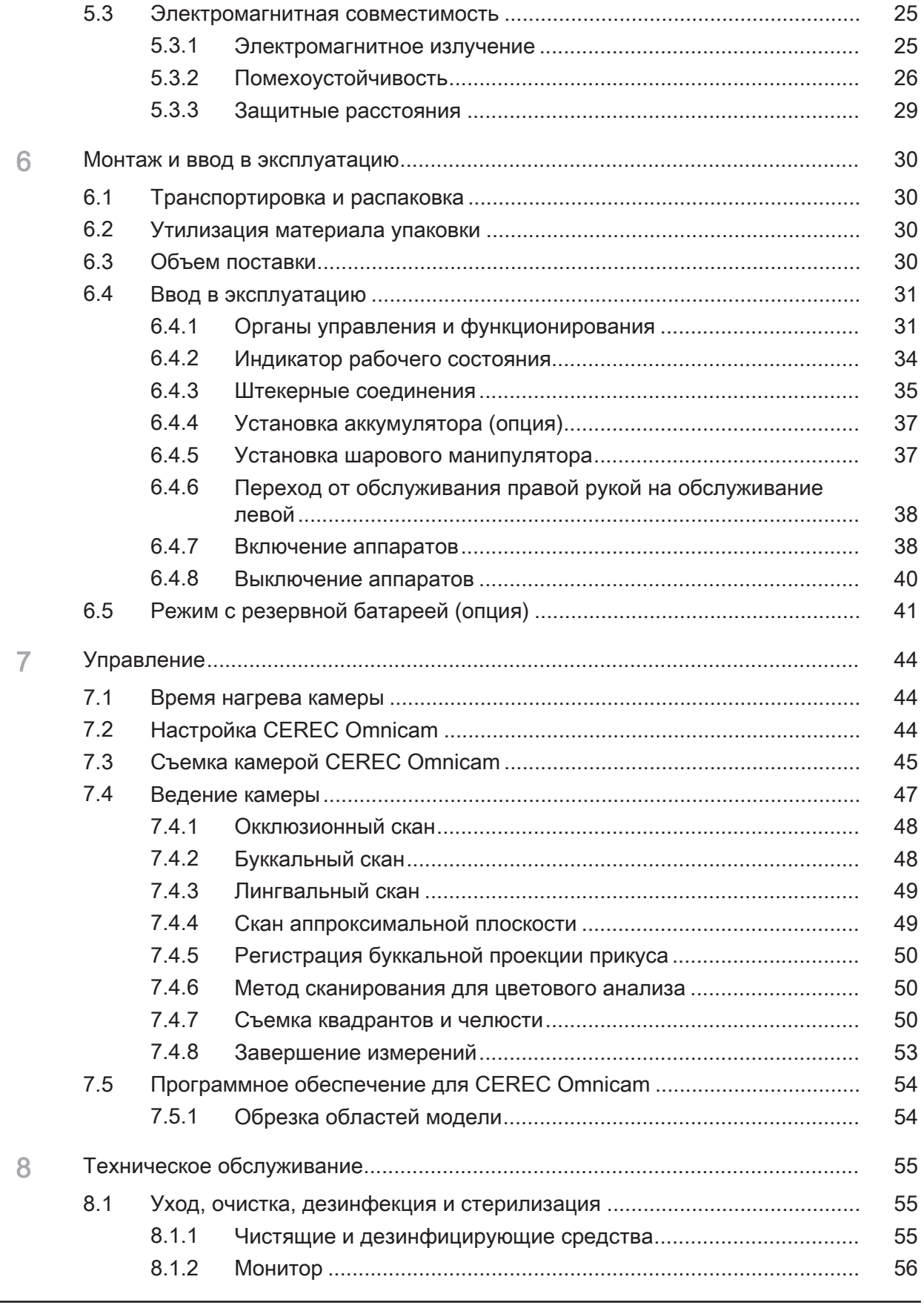

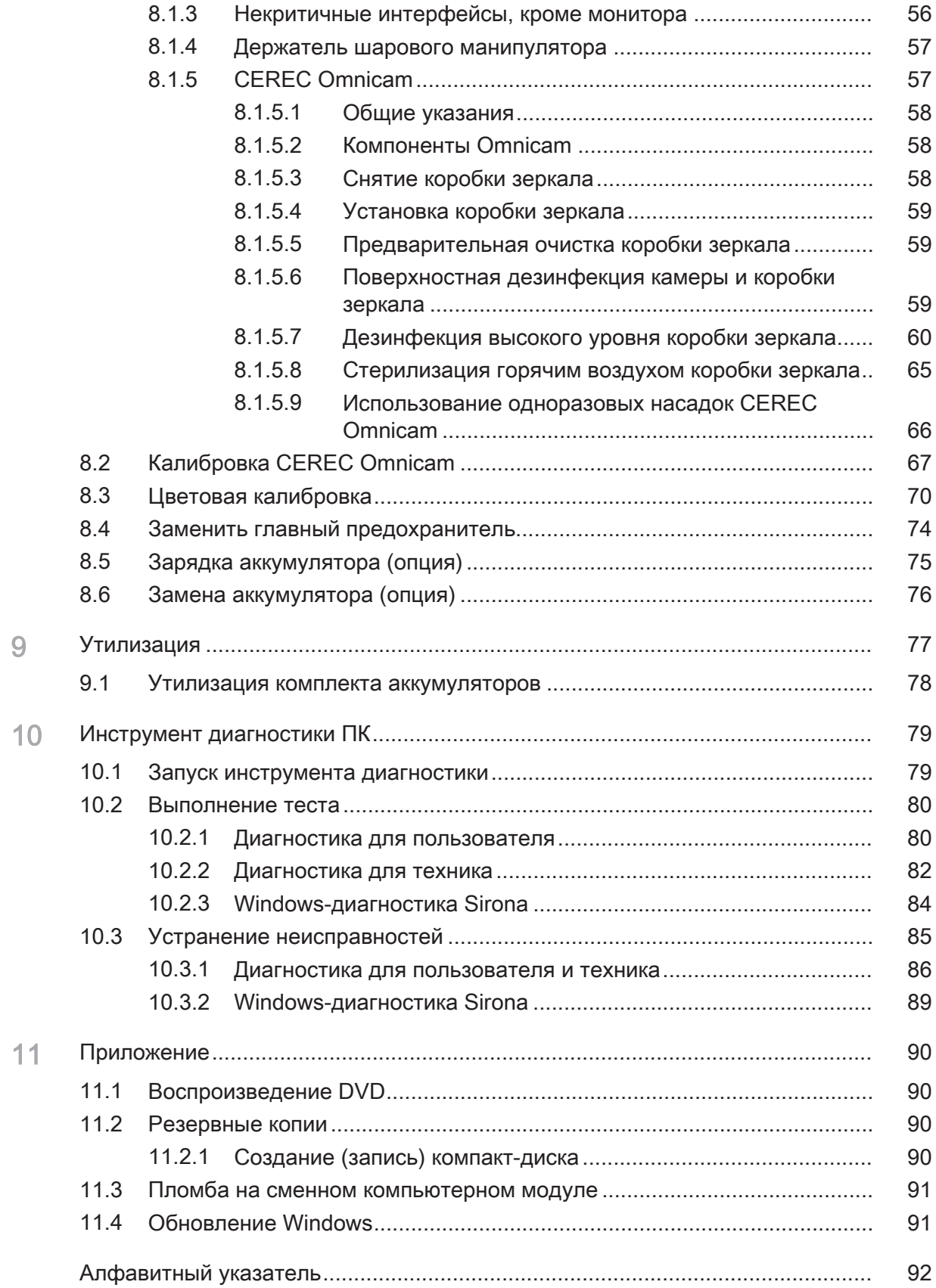

# Уважаемый покупатель!

Мы благодарим Вас за покупку аппарата CEREC AC® производства компании Dentsply Sirona.

Данный аппарат позволяет при поддержке компьютера изготавливать зубные вставки из керамического материала, не отличающегося от натурального (CEramic REConstruction).

Неквалифицированное обращение с оборудованием и ПО, равно как их использование не по назначению может привести к возникновению нежелательных последствий. В связи с этим просим вас прочитать данное руководство по эксплуатации и точно следовать содержащимся в нем инструкциям. Всегда храните их в доступном для пользователей месте.

Во избежание травм людей и материального ущерба строго соблюдайте также указания по технике безопасности.

С уважением, группа разработчиков CEREC AC

# 1.1 Контактные данные

Центр технической поддержки При наличии технических вопросов можно воспользоваться контактным формуляром по адресу: <http://srvcontact.sirona.com>

Aдрес производителя Sirona Dental Systems GmbH Fabrikstrasse 31 64625 Bensheim Германия

> Тел.: +49 (0) 6251/16-0 Факс: +49 (0) 6251/16-2591 Эл.почта: [contact@dentsplysirona.com](mailto:contact@dentsplysirona.com) [www.dentsplysirona.com](https://www.dentsplysirona.com)

Общество с ограниченной ответственностью «Сирона Денталь Системc» (ООО «Сирона Денталь Системc). Россия, 115432, г. Москва, Пр-т Андропова, д. 18, корп. 6, Тел./факс: телефон 8 (495) 725-10-87, факс 725-10-86, E-mail: info@sirona.ru

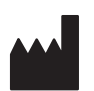

Организация, принимающая на территории Российской Федерации претензии от потребителя по качеству продукта

# Общие сведения

Полностью прочитайте данный документ и точно следуйте содержащимся в нем инструкциям. Храните ее всегда в доступном месте.

Язык оригинала данной документации: Немецкий.

# 2.1 Структура документа

# 2.1.1 Обозначения степеней опасности

Во избежание травм и материального ущерба строго соблюдайте приведенные в данной инструкции по эксплуатации предупреждения и указания по технике безопасности. Для них предусмотрены специальные условные обозначения:

# ОПАСНОСТЬ

Прямая и явная опасность, которая может привести к тяжелым травмам или смерти человека.

# ПРЕДУПРЕЖДЕНИЕ

Потенциально опасная ситуация, которая может привести к тяжелым травмам или смерти.

#### Л ОСТОРОЖНО

Потенциально опасная ситуация, которая может привести к незначительным травмам.

# ВНИМАНИЕ

Потенциально аварийная ситуация, в которой возможны повреждения изделия или имущества в его окружении.

# ВАЖНО

Практические рекомендации и иная полезная информация.

Совет: Информация, облегчающая работу.

# 2.1.2 Использованное форматирование и символы

Форматирование и символы, использованные в данном документе, имеют следующее значение:

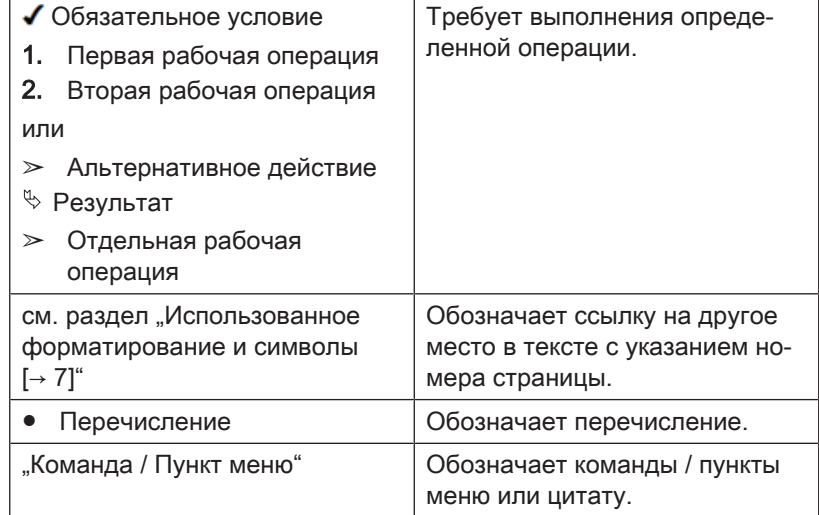

# 2.2 Гарантия на аккумулятор

Аккумулятор является изнашиваемым компонентом, гарантийный срок которого в отличие от гарантийного срока всей установки составляет 6 месяцев.

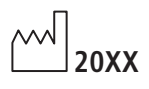

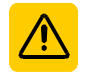

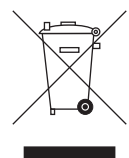

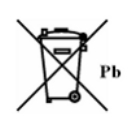

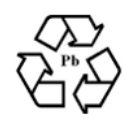

 $\left(\left(\binom{n}{k}\right)\right)$ 

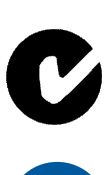

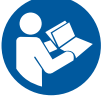

# 2.3 Объяснение условных обозначений

Год изготовления

Наклейка с указаниями по технике безопасности Обозначает наклейку или маркировку, выбитую на устройстве (см. "Наклейка с указаниями по технике безопасности [→ 15]").

Символ утилизации продукта (см. "Утилизация  $[→ 77]$ ").

Символ утилизации комплекта аккумуляторов (см. "Утилизация комплекта аккумуляторов"  [→ 78]).

Символ вторичной переработки комплекта аккумуляторов (см. "Утилизация комплекта аккумуляторов"  [→ 78]).

Блок для съемки CEREC AC может быть оснащен ВЧ передатчиком в виде платы WLAN или отдельного радиомодуля.

Разрешение на использование радиочастоты в Австралии и Новой Зеландии.

Соблюдать Инструкцию по эксплуатации.

Для безопасной работы устройства пользователь должен соблюдать Инструкцию по эксплуатации.

#### Маркировка на упаковке

Обратите внимание на следующие знаки на упаковке:

Сверху

 $\prod$ 十二

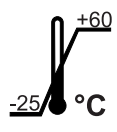

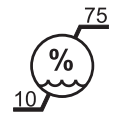

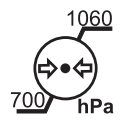

Принять меры для защиты от влаги

Хрупкое изделие, обращаться с осторожностью

Температура при хранении и транспортировке

Отн.влажность при хранении и транспортировке

Давление воздуха при хранении и транспортировке

Общее описание

# 3.1 Сертификация

# Знак CE

Это изделие имеет знак СЕ в соответствии с положениями директивы 93/42EWG от 14 июня 1993 г. об изделиях медицинской техники и их изменениях.

# ВНИМАНИЕ

## Знак CE на подключенных изделиях

Изделия, которые подключаются к данному устройству, также должны иметь символ СЕ.

## Соответствие стандартам

Тот, кто путём сочетания с другими аппаратами создаёт или изменяет медицинскую электрическую систему в соответствии со стандартом EN 60601-1-1:2001 на основании IEC 60601-1-1:2000 (Безопасность медицинских электрических систем) / UL 60601-1 ч. 1: первое издание 2003, несёт ответственность за выполнение требований этого стандарта относительно безопасности пациентов, пользователей и окружающей среды в полном объёме.

# Сертификация EAC

Знак соответствия техническим регламентам Таможенного союза ЕврАзЭС.

Сертификация по ГОСТ

 $\epsilon$ 

EAC

# 3.2 Использование по назначению

Блок для съёмки CEREC AC в сочетании с шлифовальным устройством предназначен для создания с помощью компьютера зубных реставраций, к примеру, из керамического материала, внешне идентичного естественному зубу. Управление устройством осуществляется обученным медицинским персоналом.

Использование аппарата в других целях запрещено. Использование аппарата в целях, не соответствующих описанной выше, может привести к повреждениям.

К использованию по назначению относится также соблюдение данной Инструкции по эксплуатации и выполнение указаний по техническому обслуживанию.

# ОСТОРОЖНО

#### Соблюдайте Инструкцию

При несоблюдении инструкций по эксплуатации, изложенных в настоящем документе, защита, предусмотренная для пользователя, может потерять свою эффективность.

## Только для США

ОСТОРОЖНО: Согласно федеральному закону США данное изделие допускается для продажи только врачам, стоматологам или лицензированным специалистам либо по их поручению.

# 4 Техника безопасности

# 4.1 Основные инструкции по технике безопасности

# 4.1.1 Необходимые условия

# ВНИМАНИЕ

#### Важные указания по подключению к электропроводке

Подключение к электропроводке должно осуществляться специалистом в соответствии с действующими в стране правилами. В Германии действует стандарт DIN VDE 0100-710.

# ВНИМАНИЕ

## Ограничения по месту установки

Аппарат не предназначен для эксплуатации во взрывоопасных помещениях.

# ВНИМАНИЕ

#### Не повредите аппарат!

В случае неправильного открытия аппарат может получить повреждения.

Категорически запрещается вскрывать аппарат с помощью инструментов!

# 4.1.2 Подключение аппарата

Подключение должно выполняться согласно настоящей Инструкции по эксплуатации.

# 4.1.3 Общие правила техники безопасности

# ОСТОРОЖНО

# Не повредите монитор

НЕ касайтесь ЖК монитора острыми предметами.

Если ЖК монитор поврежден (например, разбито стекло) избегайте контакта возможно выливающейся жидкости с кожей, слизистыми (глаза, ротовая полость) или пищевыми продуктами и не вдыхайте выходящие газы.

Загрязненные части тела и одежду промойте большим количеством воды с мылом.

#### ∕N ОСТОРОЖНО

Указания по предотвращению, распознаванию и устранению непреднамеренного воздействия электромагнитного поля:

Блок для съемки CEREC AC представляет собой аппарат класса B (классификация по CISPR 11, EN 60601-1-2: 2007, на основе IEC 60601-1-2:2007 и A1:2004).

Этот аппарат разрешается эксплуатировать в жилых помещениях, если его применение производится под ответственность медицинских работников.

# ВНИМАНИЕ

#### Используйте только допущенное программное обеспечение

Во избежание сбоев в работе программы разрешается использовать только допущенное программное обеспечение.

- ➢ Пользуйтесь версией ≥ CEREC SW 4.0.4 или
- ➢ Пользуйтесь версией ≥CEREC Connect SW 4.1.1.

# ВНИМАНИЕ

Запрещается перекрывать вентиляционные отверстия.

# 4.1.4 Перемещение и устойчивость аппарата

# ВНИМАНИЕ

#### Аппарат может опрокинуться или соскользнуть

Для обеспечения устойчивости при перемещении аппарат следует тянуть за переднюю ручку. Если толкать аппарат, препятствия на полу могут заблокировать колёса, и аппарат опрокинется.

При установке аппарата оба передних колеса можно заблокировать. Если аппарат стоит на наклонной или скользкой поверхности и на него действуют боковые силы, он может сместиться даже с заблокированными колёсами.

➢ Для надёжности аппарат следует поставить на ровную и нескользкую поверхность.

# 4.1.5 Уход и ремонт

Как производитель стоматологического и лабораторного оборудования мы можем взять на себя ответственность за характеристики безопасности данного аппарата только в случае выполнения следующих пунктов:

- Уход и ремонт могут проводить только специалисты компании Dentsply Sirona либо фирм, авторизованных компанией Dentsply Sirona.
- Вышедшие из строя детали, имеющие значение с точки зрения обеспечения безопасности, следует заменить на оригинальные запасные части.
- Допускается использование только оригинальных кабелей, чтобы обеспечить надежное соблюдение требований ЭМС.

При проведении таких работ Вы должны получить от фирмы, производящей ремонт, соответствующее свидетельство. В нем должна содержаться следующая информация:

- Вид и объем работы.
- Возможно, изменения номинальных характеристик или рабочего диапазона.
- Дата, данные фирмы и подпись.

# 4.1.6 Изменения в изделии

Изменения в этом аппарате, которые могут повлиять на безопасность пользователя или третьих лиц, категорически запрещены согласно законодательству!

# 4.1.7 Принадлежности

Для обеспечения безопасности изделие разрешается эксплуатировать только с оригинальными принадлежностями производства фирмы Dentsply Sirona или иных изготовителей, допущенных фирмой Dentsply Sirona. Всю ответственность за использование не допущенных принадлежностей несет пользователь.

# 4.1.7.1 Предлагаемые принадлежности

- Комплект аккумуляторов, номер для заказа: 61 87 582
- Одноразовые насадки CEREC Omnicam (50 шт.), номер для заказа: 66 32 264

# 4.2 Наклейка с указаниями по технике безопасности

Предохранители

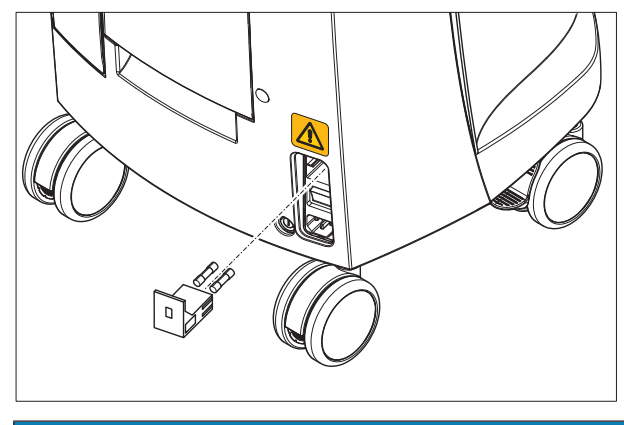

ВНИМАНИЕ

Используйте предохранители ТОЛЬКО одинакового типа!

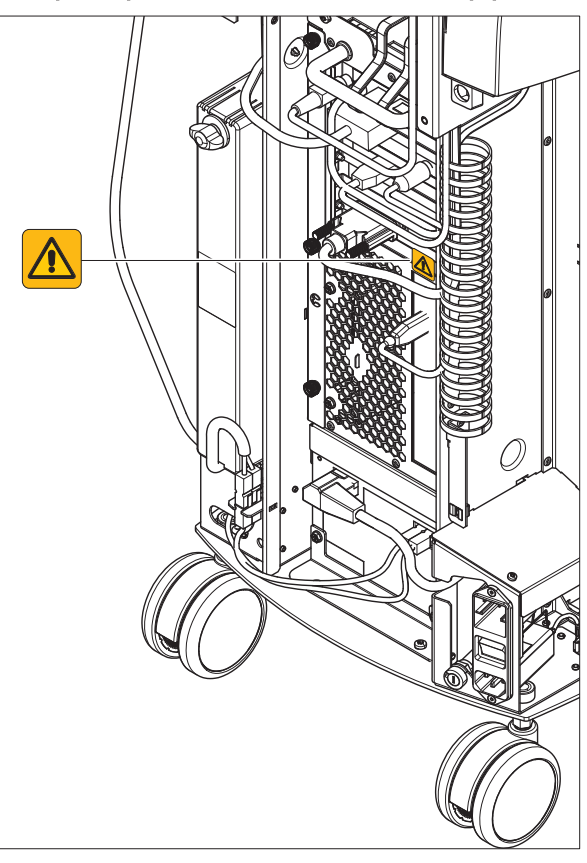

#### Штекерные разъемы для внешних интерфейсов

#### $\bigwedge$ ОСТОРОЖНО

Дополнительные устройства, подключаемые к внешним интерфейсам, должны быть испытаны согласно соответствующим стандартам, например:

EN 60601-1:1990 + A1:1993 + A2:1995 на основании IEC 60601-1, EN 60950-1:2001 на основании IEC 60950-1:2001, EN61010-1:2001 на основании IEC 61010-1:2001, UL 60601-1 Часть 1: первое издание 2003, UL 60950 третье издание 2000, UL 3101-1, часть 1, первое издание 1993).

Не разрешается их устанавливать вблизи от пациента (не менее 1,5 м от пациента).

#### $\bigwedge$ ОСТОРОЖНО

Гнезда для присоединения к внешним интерфейсам проводят ток малого напряжения.

 $\geq$  Не касайтесь штырьков штекера.

# ВНИМАНИЕ

Внешние соединительные кабели не должны подвергаться растягивающим нагрузкам.

#### ОСТОРОЖНО ∕Ւ

Для обеспечения электрической безопасности при эксплуатации блока для съемки дверцы на обратной стороне установки должны быть закрыты. Если дверцы не закрыты, эксплуатация блока для съемки в зоне нахождения пациента (1,5 м вокруг пациента) недопустима.

#### Нагревательная пластина

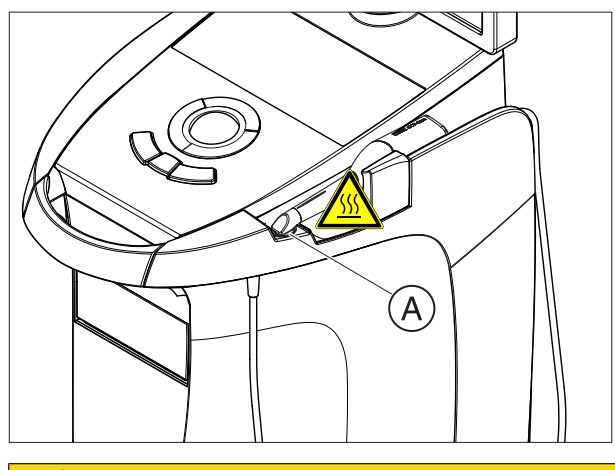

⚠ ОСТОРОЖНО

Опасность ожогов на поверхности пластин!

 $\triangleright$  Не касаться нагревательной пластины (А)!

# 4.3 Электростатический разряд (ЭСР)

# 4.3.1 Таблички , предупреждающие об ЭСР

# Табличка, предупреждающая об ЭСР | Л ОСТОРОЖНО

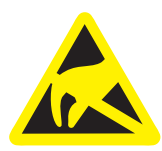

# Опасность травм и повреждений компонентов в результате электростатического разряда

Для электрических компонентов, имеющих табличку, предупреждающую об опасности электростатического разряда, соблюдайте следующие рекомендации.

- $\geq$  Принимайте меры по защите от электростатического разряда.
- $\geq$  Не касайтесь контактов разъемов без принятия мер по защите от ЭСР.
- $\geq$  Не устанавливайте соединений между этими разъемами без принятия мер по защите от ЭСР.

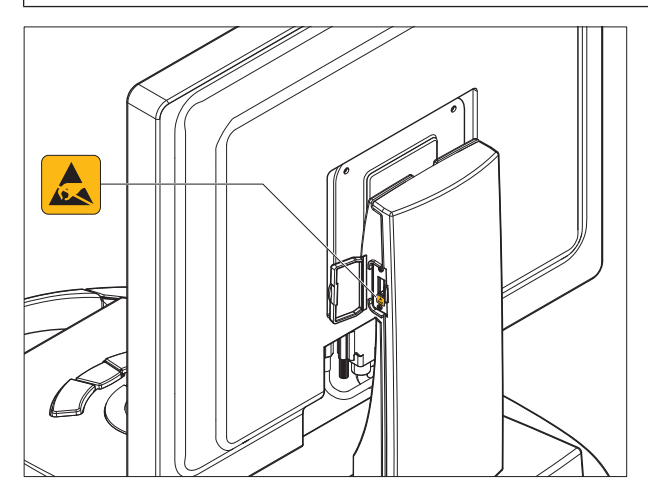

# 4.3.2 Меры по предотвращению ЭСР

ЭСР ESD - это сокращение от ElectroStatic Discharge (электростатический разряд).

Меры по предотвращению ЭСР Меры по предотвращению электростатического разряда (ЭСР) включают в себя:

- Методы, снижающие вероятность электростатического заряда (например, путем кондиционирования и увлажнения воздуха, использования электропроводящих напольных покрытий, ношения одежды из несинтетических материалов)
- разряд собственного тела на раму аппарата, на защитный провод или крупные металлические предметы
- собственный контакт с землей с помощью заземляющего браслета.

Обучение Мы рекомендуем обратить особое внимание на данную предупреждающую табличку всех лиц, работающих с аппаратом, и провести семинар по физике электростатических зарядов, которые могут возникать в практике, и по разрушениям электронных элементов, которые могут возникать из-за прикосновения электростатически заряженным ПОЛЬЗОВАТЕЛЕМ.

> Содержание семинара можно установить на основании раздела "О физике электростатического заряда"  [→ 19].

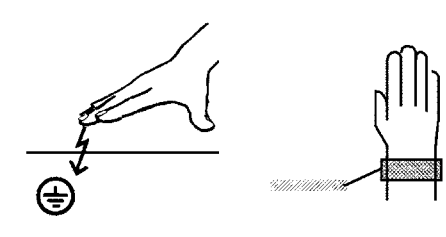

Что такое электростатический заряд? Электростатический заряд - это поле напряжения на или в какомлибо объекте (например, человеческом теле), защищенное от отвода к потенциалу "земли" непроводящим слоем (например, подошвой обуви).

> Электрические заряды возникают всегда в тех случаях, когда два тела перемещаются относительно друг друга, например, при ходьбе (подошвы обуви относительно пола) или при езде (шины

Возникновение электростатического заряда

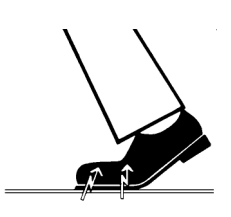

Сила заряда в Величина заряда зависит от различных факторов:

4.3.3 О физике электростатического заряда

Так, например, заряд при низкой влажности воздуха выше, чем при высокой; для синтетических материалов больше, чем для натуральных (одежда, напольные покрытия).

Разряд предполагает предшествующий заряд.

Для того, чтобы получить понятие о величине уравновешивающихся при электростатическом разряде напряжений, можно использовать следующее эмпирическое правило.

Электростатический разряд от:

относительно дороги).

- 3000 В можно почувствовать;
- 5000 В можно услышать (щелчки, треск);
- 10000 В можно увидеть (искровое перекрытие)

Сила протекающего при подобном разряде неустановившегося тока составляет около 10 ампер. Такой ток безвреден для людей, т. к. его длительность составляет лишь наносекунды.

Фон Для реализации различных функций стоматологического / рентгеновского / CAD/CAM-аппарата применяются интегральные схемы (логические схемы, микропроцессоры).

> Для того, чтобы на этих чипах можно было разместить как ожно больше функций, эти схемы должны быть сильно миниатюризированы. Это ведет к созданию слоев толщиной несколько десятитысячных миллиметра.

Легко понятно, что интегральные схемы, которые соединены с ведущими наружу штекерами, чувствительны к электростатическим разрядам.

Даже напряжения, которые не чувствует пользователь, могут приводить к пробою слоев, а вызываемый этим ток расплавляет соответствующие части чипа. Повреждение отдельных интегральных схем может приводить к неисправностям или отказу аппарата.

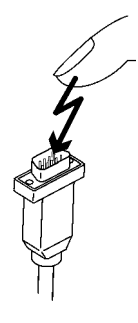

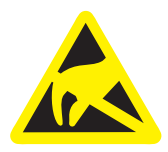

Для предотвращения этой опасности предупреждающая табличка об ESD обращает Ваше внимание на этот факт. ESD - это сокращение от ElectroStatic Discharge (электростатический разряд).

Запрещается касаться штифтов или гнезд штекеров, оснащенных предупреждающей табличкой об электростатическом разряде, без применения мер по предотвращению электростатического разряда, а также выполнять соединения между подобными штекерами.

# 4.4 Помехи оборудования, вызываемые радиотелефонами

Следует запретить использование радиотелефонов в пределах кабинета или клиники, чтобы обеспечить безопасную работу аппарата.

# 4.5 Сбои при передаче данных

Указание по беспроводной связи Передача данных между блоком для съёмки и фрезеровальношлифовальным аппаратом CEREC MC XL должна осуществляться предпочтительно беспроводным способом через радиоинтерфейс радиомодуль CEREC или БЛВС.

> Как и во всех беспроводных соединениях (например, в мобильных телефонах) интенсивная загрузка доступных радиоканалов или наличие экранов в виде электропроводки зданий (например, рентгеновская кабина с металлическим экраном) могут привести к ухудшению качества связи. Это может проявиться в уменьшении дальности действия и/или снижению скорости передачи данных. В крайнем случае установление беспроводного соединение может оказаться невозможным.

> Dentsply Sirona выбрала для передачи данных через радиоинтерфейс радиомодуля CEREC или БЛВС самую лучшую конфигурацию, что, как правило, обеспечивает надёжное функционирование этого соединения. Однако в отдельных случаях не исключена вероятность того, что по названным выше причинам свободная беспроводная передача данных в существующих условиях окажется невозможной. В таком случае для надёжной работы необходимо выбрать соединение по кабельной ЛВС. Если на обратной стороне CEREC AC единственный разъём ЛВС занят штекером, снимите этот штекер радиоинтерфейса и вместо него подключите кабель ЛВС к фрезеровально-шлифовальному аппарату CEREC MC XL.

# 4.6 Присоединение к компьютерной сети или подключение к модему

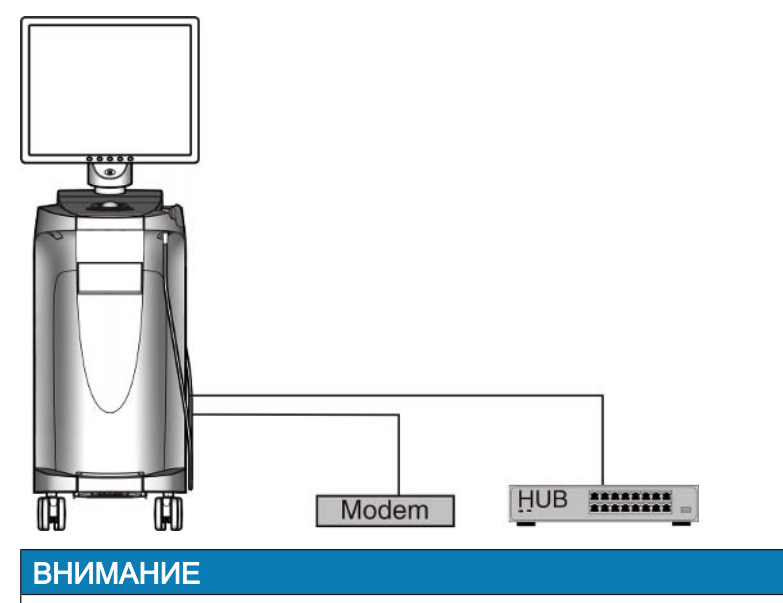

Следует соблюдать приведенные ниже инструкции по монтажу

Для присоединения блока для съёмки к компьютерной сети и для подключения ее к модему действуют следующие инструкции:

#### Сеть

Эксплуатация блока для съёмки в сети разрешается только через концентратор/коммутатор. Концентратор / коммутатор должен:

- быть стационарно установлен в том же помещении, в которым эксплуатируется блок для съёмки.
- быть заземлен дополнительным защитным проводом.

Поперечное сечение защитного проложенного в запровода щищенном виде,  $2,5$ мм $<sup>2</sup>$ </sup>

проложенного в незащищенном виде,  $4mm<sup>2</sup>$ 

#### Модем

Для эксплуатации блока для съёмки через модем должно быть выполнено как минимум одно из следующих условий:

- При присоединенном модеме запрещается эксплуатация блока для съёмки в зоне нахождения пациента (1,5 м вокруг пациента).
- Со стороны модема в качестве разделительного устройства должен быть установлен RS232-изолятор согласно EN 60 601-1-1 с диэлектрической прочностью не менее 1,5 кВ в соединительном кабеле RS232 между блоком для съёмки и модемом.

# 5 Техническая информация

# 5.1 Техническое описание

# Система САПР для получения высокоточного оптического слепка во рту

- Подогреваемая ротовая камера высокого разрешения (3D камера) со съемной коробкой зеркала (коробка зеркала допускает стерилизацию горячим воздухом)
- Встроенная система обработки изображений
- Высокая производительность вычислений благодаря современному процессору
- Шаровой манипулятор
- Ручная и ножная кнопка ввода
- Мембранная клавиатура, дезинфицируемая протиранием
- Привод DVD-R(W)/CD-R(W)
- Порт Ethernet и WLAN,
- Интерфейс USB
- 1 встроенный динамик.

#### Ротовая 3D-камера высокого разрешения с электроникой управления и обработки изображений

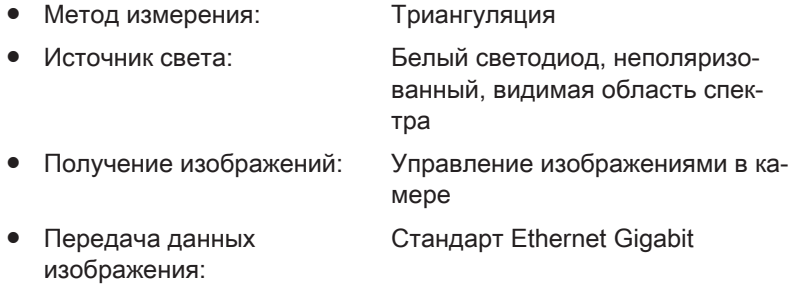

# Монитор

• Плоский ЖК дисплей TFT 19", true color, разрешение SXGA (1280 x 1024 пикселей)

# Аппаратное обеспечение ПК

Специальный ПК со следующим оснащением:

- Процессор: Intel<sup>®</sup>
- ОЗУ: 16 ГБ
- DVD-ROM/CD-R(W)
- Жесткий диск: 1x SATA HDD
- Сетевая карта: Ethernet 10/100/1000 Мбит/с
- Плата WLAN
- Звуковая плата
- Графическая карта
- Плата питания: 61 46 048 D3573 Sirona

## Программное обеспечение ПК

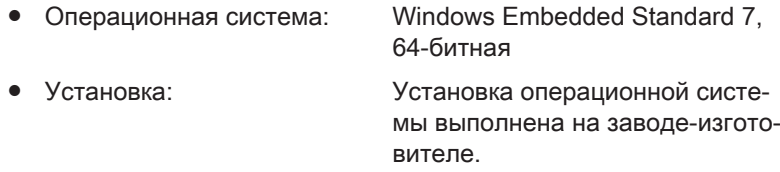

# Корпус

Все блоки установлены в передвижном корпусе с подвижными / фиксируемыми роликами.

Подключение воды или сжатого воздуха не требуется.

# 5.2 Технические характеристики

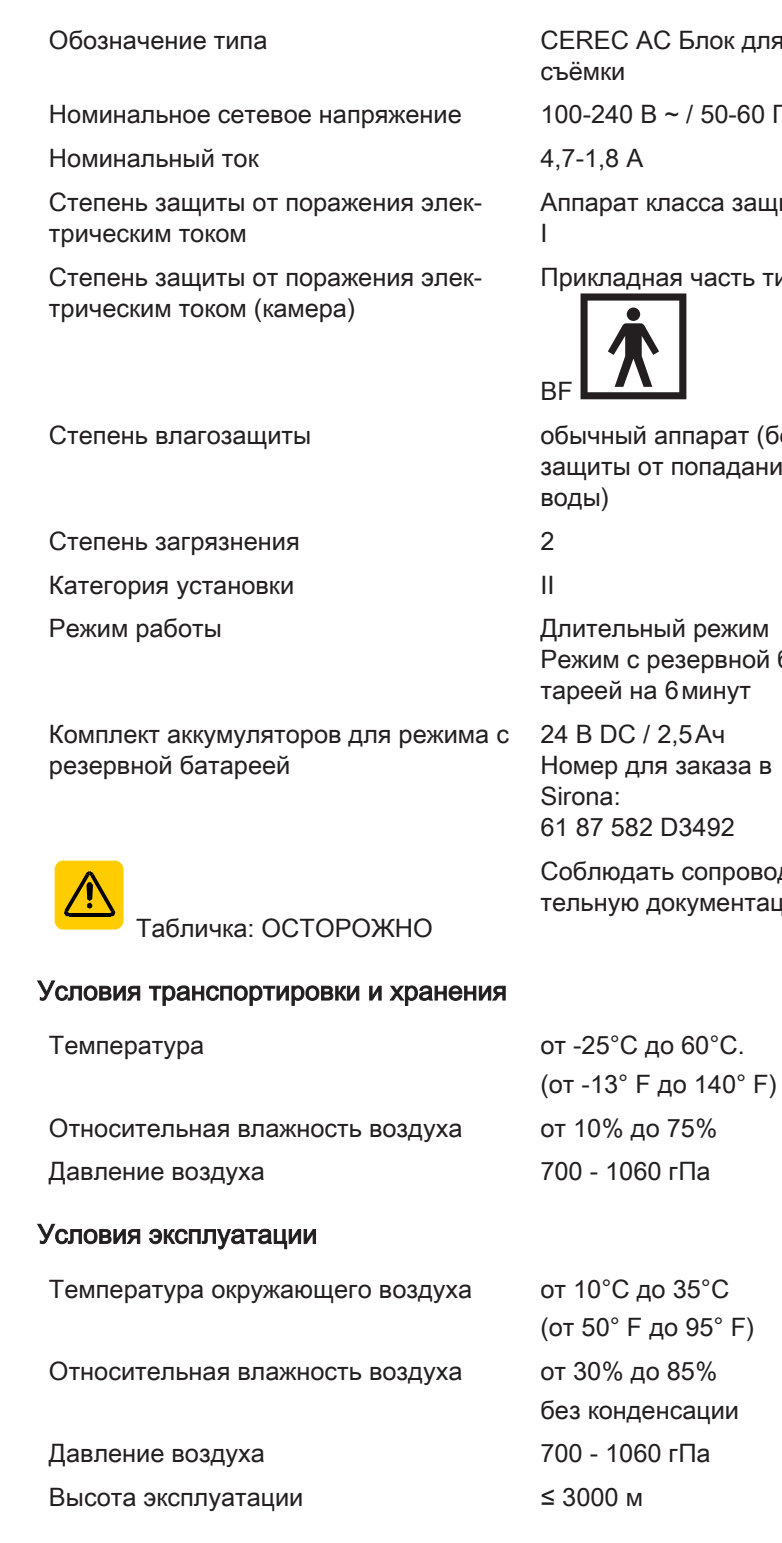

С Блок для  $-$  / 50-60 Гц

сласса защи<mark>т</mark>ы

ая часть типа

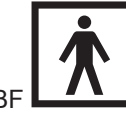

аппарат (без т попадания

ый режим резервной ба-6 минут

 $2,5A$ ч я заказа в D3492

ть сопроводидокументацию

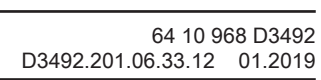

#### Размеры и вес

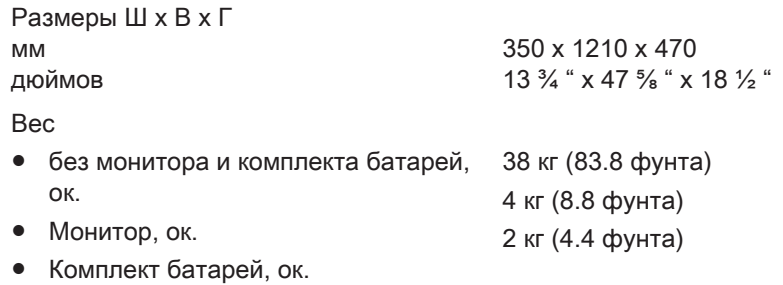

# 5.3 Электромагнитная совместимость

Соблюдение нижеследующих требований обеспечивает безопасную эксплуатацию с точки зрения электромагнитной совместимости.

CEREC AC соответствует всем требованиям по электромагнитной совместимости (ЭМС) согласно IEC 60601-1-2:2001 и A1:2004

Далее CEREC AC называется "АППАРАТОМ".

# 5.3.1 Электромагнитное излучение

АППАРАТ предназначен для эксплуатации в электромагнитной среде, описанной ниже.

Пользователь или клиент, работающие с АППАРАТОМ, должны обеспечить соответствие характеристик электромагнитной среды требуемым параметрам.

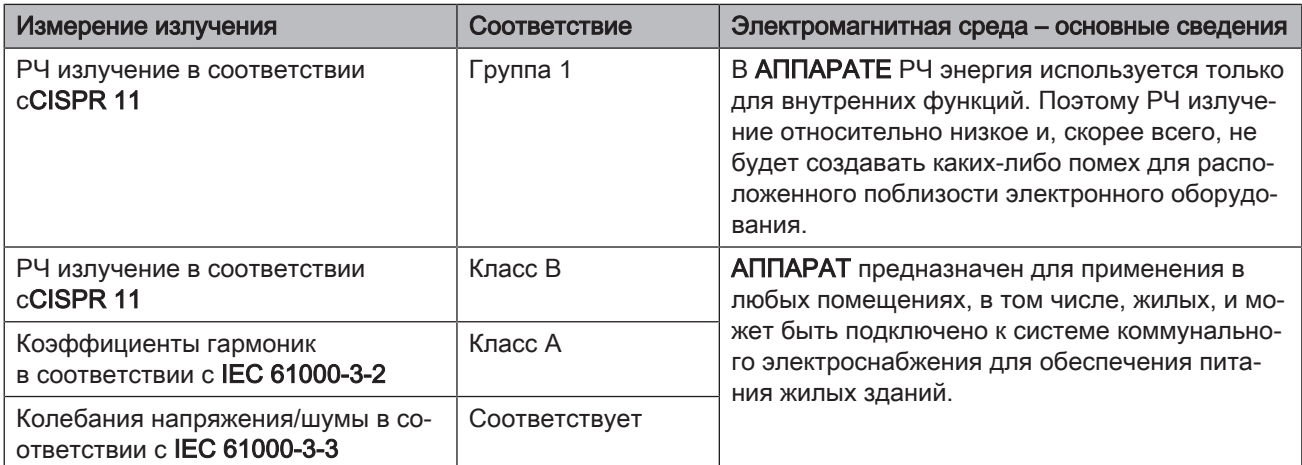

# 5.3.2 Помехоустойчивость

АППАРАТ предназначен для эксплуатации в описанном ниже электромагнитном окружении.

Заказчик или пользователь АППАРАТА обязан обеспечить его эксплуатацию именно в таком окружении.

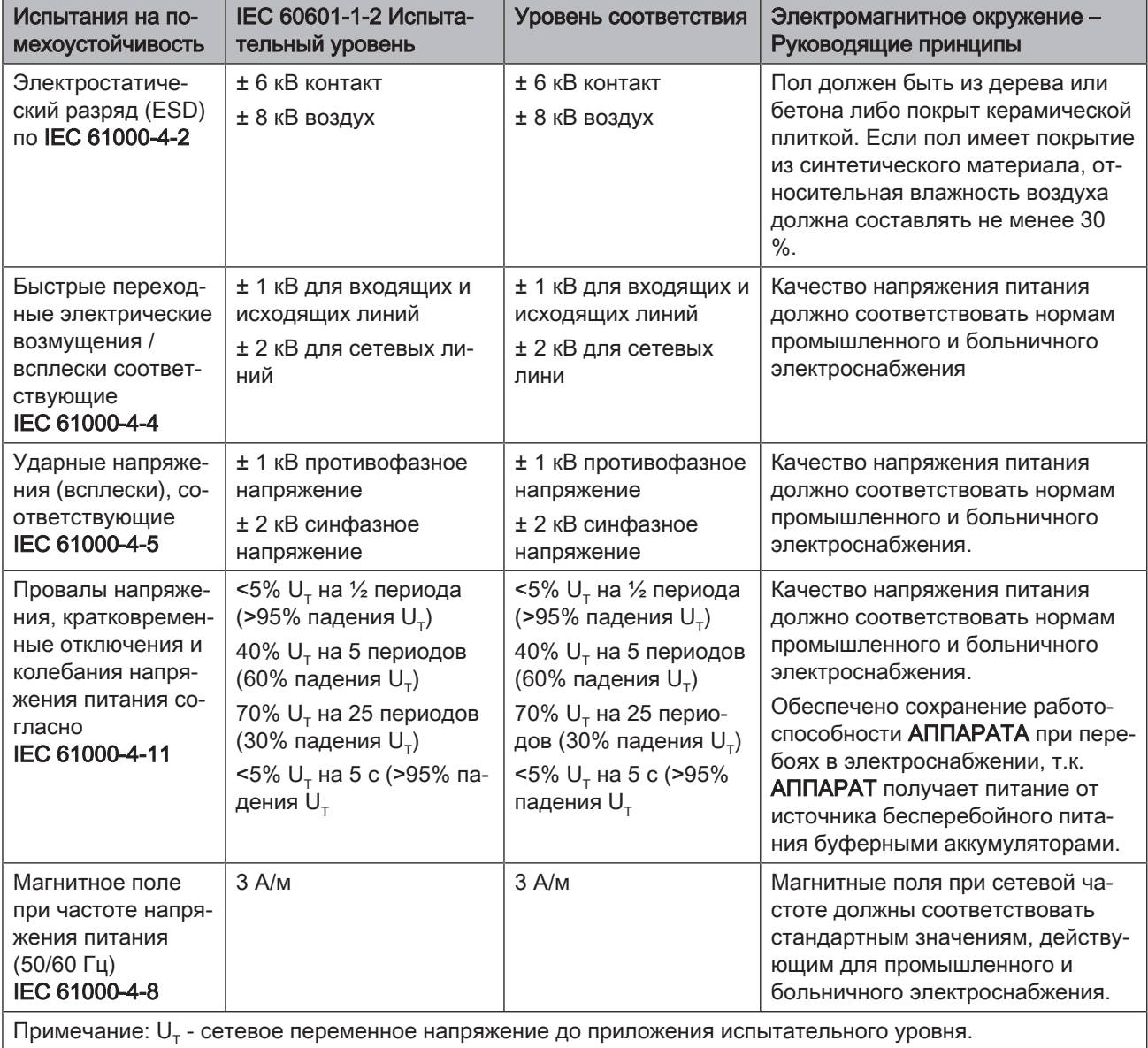

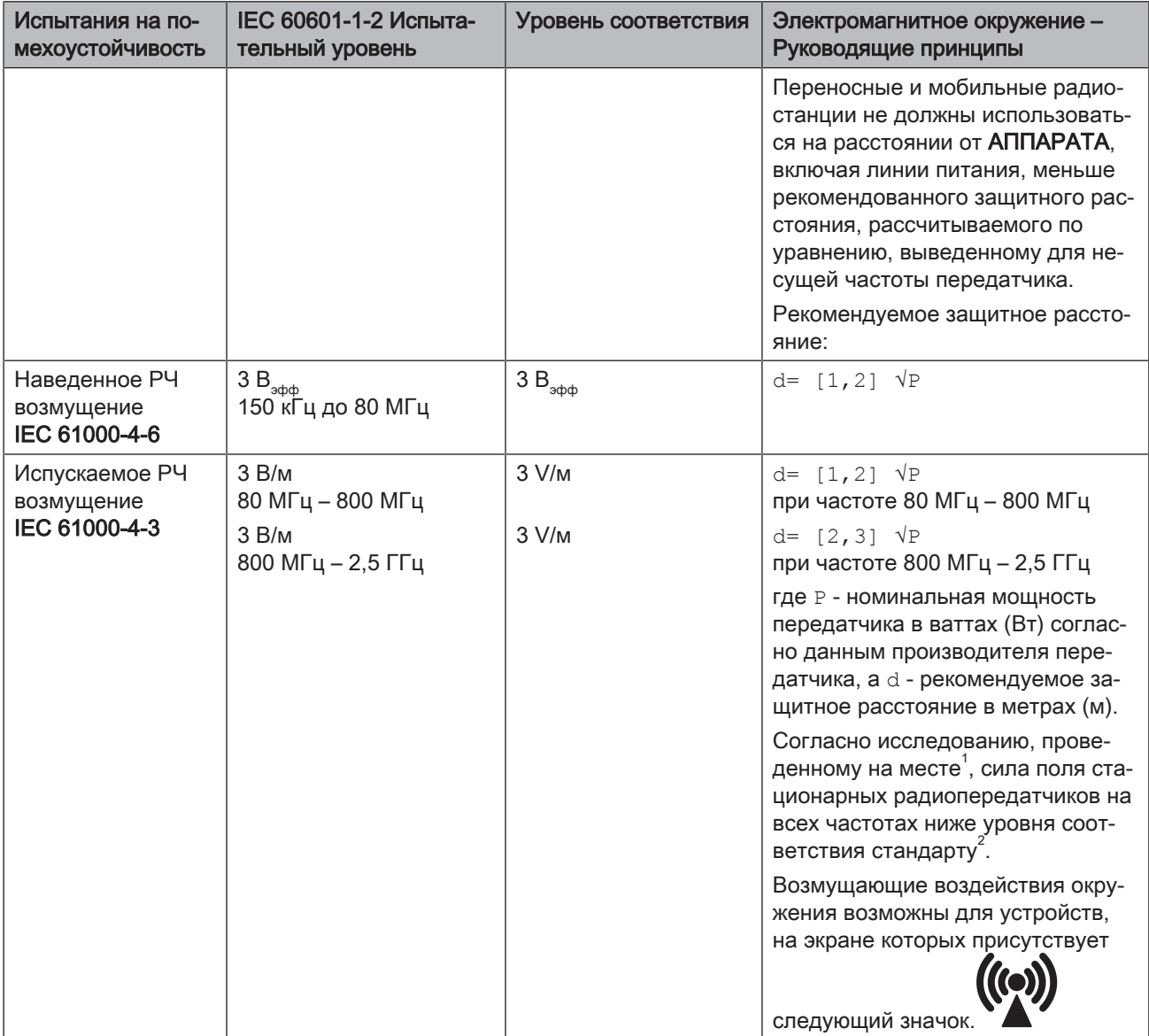

# Примечание 1

Для 80 МГц и 800 МГц применяется верхний диапазон частот.

#### Примечание 2

Эти проводящие линии могут применяться не во всех случаях. На распространение электромагнитных величин влияет поглощение и отражение зданием, предметами и людьми.

- 1. Силу поля стационарных передатчиков, например, базовых станций радиотелефонов и мобильных услуг связи, любительских станций, AM- и FM-радио- и телевизионных передатчиков точно предопределить теоретически невозможно. Чтобы определить электромагнитное окружение при наличии ряда РЧ передатчиков, рекомендуется проведение исследования на месте размещения. Если полученная сила поля на месте размещения АППАРАТА превышает указанный уровень соответствия, необходимо следить за правильностью работы АППАРАТА на каждом месте использования. Если при этом наблюдаются отклонения от нормальной работы, может возникнуть необходимость принятия дополнительных мер, например, переориентации или перестановки АППАРАТА.
- 2. За пределами диапазона частот от 150 кГц до 80 МГц сила поля составляет менее 3 В/м.

Рекомендуемые защитные расстояния между переносными и мобильными РЧ устройствами связи и АППАРАТОМ

# 5.3.3 Защитные расстояния

АППАРАТ предназначено для эксплуатации в описанном ниже электромагнитном окружении с контролируемыми значениями испускаемых РЧ возмущений. Заказчик или пользователь АППАРАТА может предотвратить электромагнитные помехи, соблюдая минимальные расстояния между переносными и мобильными РЧ устройствами связи (передатчиками) и АППАРАТОМ – в зависимости от выходной мощности устройства связи, как указано ниже.

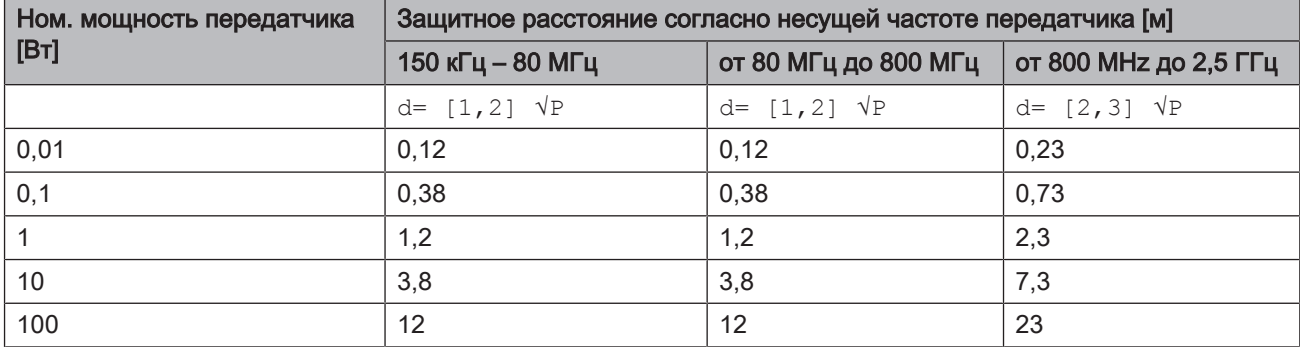

Для передатчиков, максимальная номинальная мощность которых не указана в вышеприведенной таблице, рекомендуемое защитное расстояние d в метрах (м) можно рассчитать по уравнению, находящемуся в соответствующем столбце, где P - максимальная номинальная мощность передатчика в ваттах (Вт) по данным производителя передатчика.

#### Примечание 1

Для расчета рекомендованного защитного расстояния от передатчиков в диапазоне частот от 80 МГц до 2,3 ГГц был использован дополнительный коэффициент 10/3, чтобы снизить вероятность того, что мобильное / переносное устройство связи, неумышленно внесенное в зону пациента, создаст помехи.

#### Примечание 2

Эти проводящие линии могут применяться не во всех случаях. На распространение электромагнитных величин влияет поглощение и отражение зданием, предметами и людьми.

# 6 Монтаж и ввод в эксплуатацию

# 6.1 Транспортировка и распаковка

Оборудование компании Dentsply Sirona перед отгрузкой тщательно проверяется. Сразу после поставки следует провести входной контроль.

- 1. Проверьте комплектность поставки на основании накладной.
- 2. Визуально проверьте, нет ли на аппарате повреждений.

# ВНИМАНИЕ

#### Повреждения при транспортировке

В случае обнаружения повреждений, полученных во время транспортировки, обратитесь к Вашему экспедитору.

Если потребуется вернуть аппарат обратно, при отправке следует использовать оригинальную упаковку.

Во избежание повреждений ЖК монитора при транспортировке аппарата монитор должен быть снят.

# 6.2 Утилизация материала упаковки

Утилизация упаковки производится в соответствии с национальными нормами. Соблюдайте предписания, действующие в вашей стране.

# 6.3 Объем поставки

Объем поставки указан в документе "Checklist".

# 6.4 Ввод в эксплуатацию

# 6.4.1 Органы управления и функционирования

# Обзор передней панели

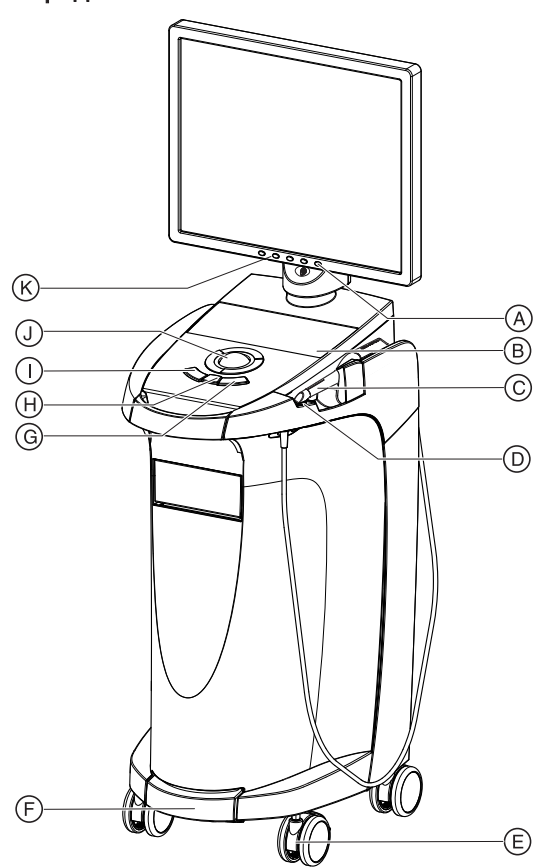

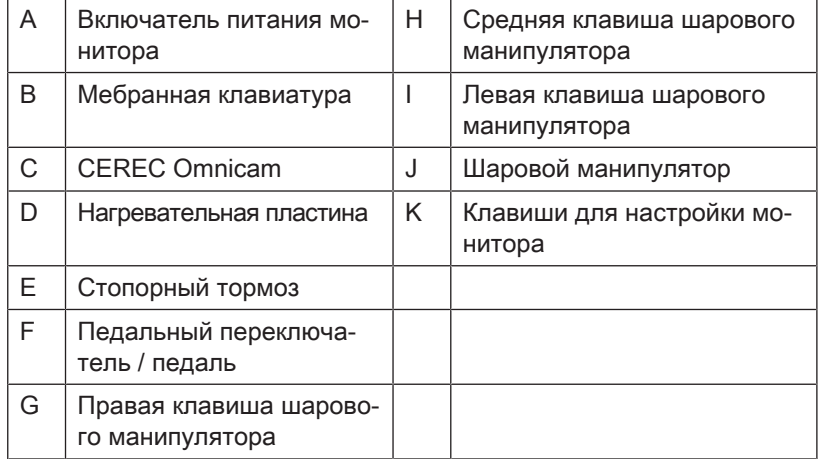

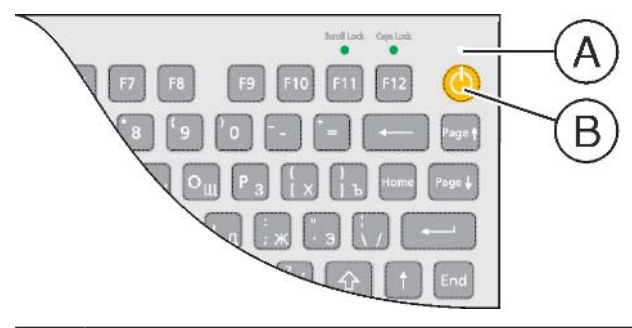

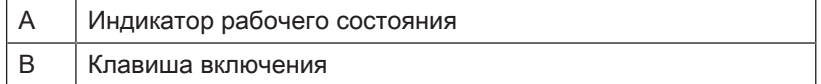

# Компоненты системы Omnicam

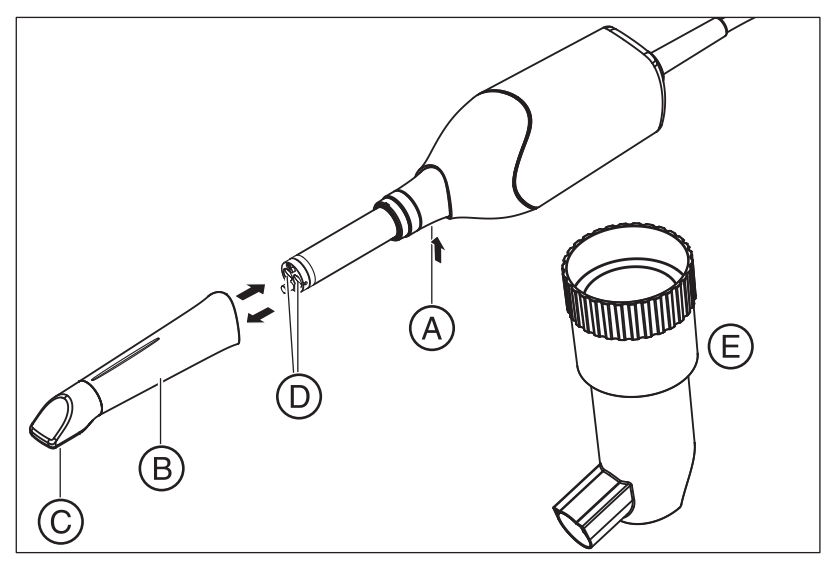

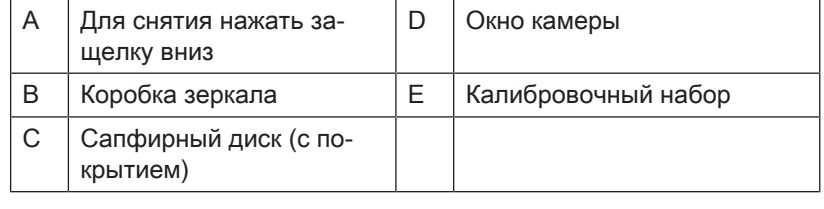

# ВНИМАНИЕ

## Камера CEREC Omnicam откалибрована

CEREC Omnicam откалибрована на заводе (см. "Калибровка CEREC Omnicam  $[~\rightarrow 67]$ ").

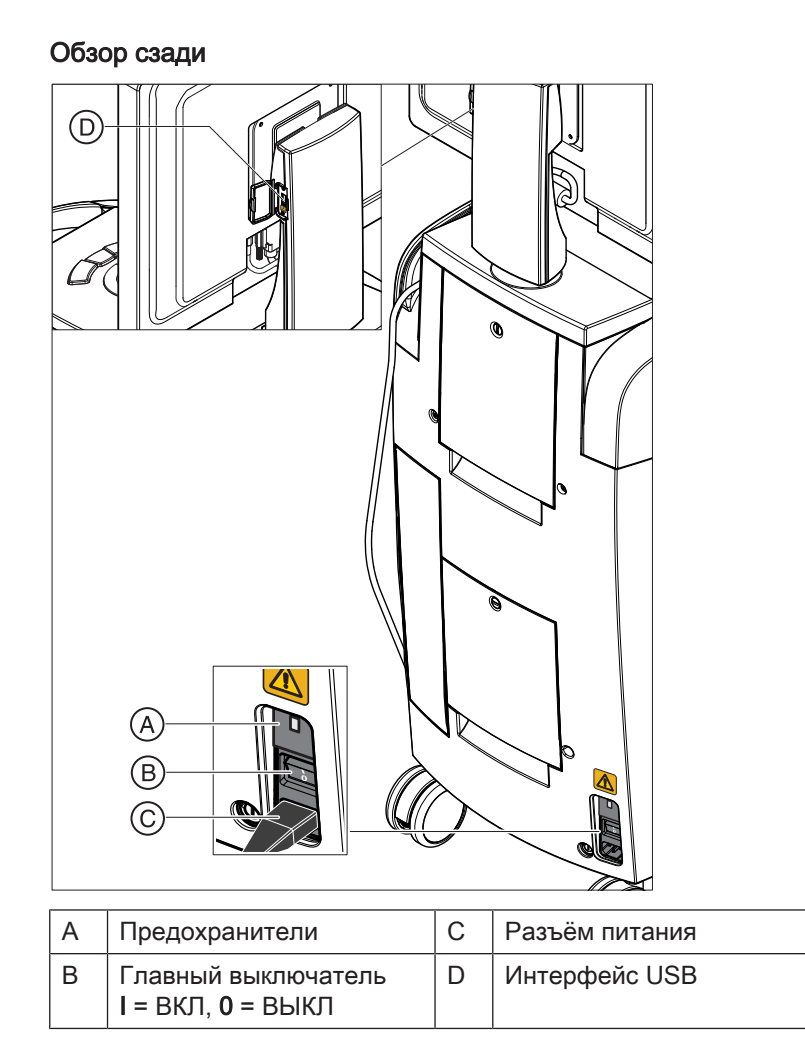

# 6.4.2 Индикатор рабочего состояния

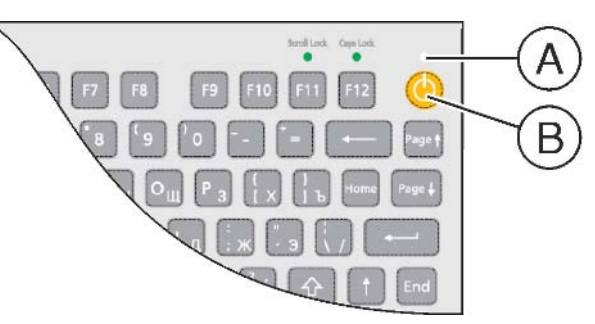

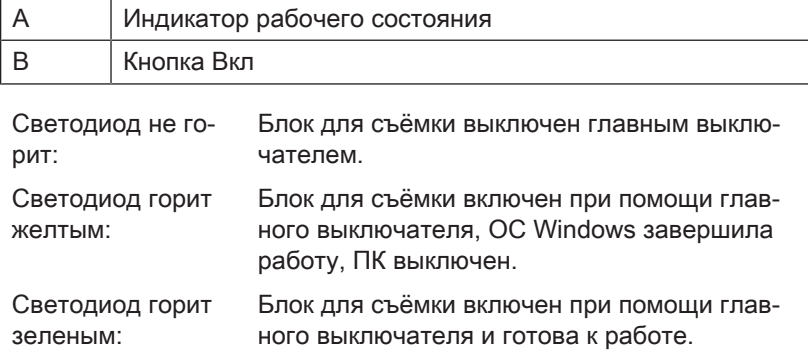

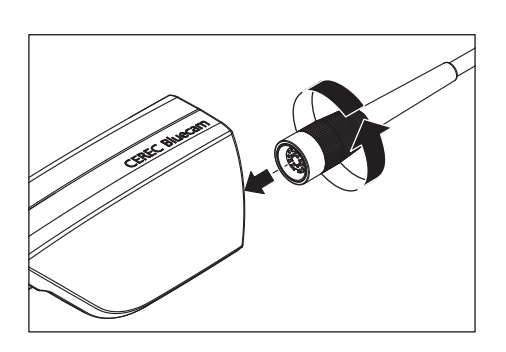

# 6.4.3 Штекерные соединения

- 1. Подключите аппарат к сети с помощью сетевого кабеля.
- 2. Аккуратно вставьте штекер кабеля камеры с соблюдением направляющего выступа в Bluecam и туго заверните его по часовой стрелке.
- 3. Проверьте штекерные соединения на сетевой розетке и на Bluecam. Кабель камеры должен быть присоединен и привинчен к Bluecam! Камера Bluecam должна быть постоянно подключена.

# ВНИМАНИЕ

Bluecam является высокоточной оптоэлектронной системой сканирования для бесконтактного снятия отпечатков, которая требует бережного обращения. Неправильное обращение (удары, падения) может привести к выходу камеры Bluecam из строя.

- $\geq$  Храните чувствительную камеру Bluecam только в предназначенном для нее держателе!
- 4. Если необходимо заменить Bluecam, следует аккуратно вставить штекер с соблюдением направляющего выступа и туго завернуть его.

# ВНИМАНИЕ

Камера CEREC Omnicam является высокоточной оптоэлектронной системой сканирования для бесконтактного снятия отпечатков, которая требует бережного обращения. Неправильное обращение (удары, падения) может привести к выходу камеры CEREC Omnicam из строя.

 $>$  Храните чувствительную камеру CEREC Omnicam только в предназначенном для нее держателе!

# ВНИМАНИЕ

#### Не допускать повреждения кабелей

Если вы будете тянуть за кабель, чтобы извлечь его, либо чтобы проверить качество штекерного соединения, вы можете повредить кабель.

- $>$  Тянуть за кабель категорически запрещено.
- ➢ Переместите подвижную часть штекерного соединения на CEREC AC вверх. При этом крепко держите штекер на стороне камеры.
- 1. Подключите аппарат к сети с помощью сетевого кабеля.
- 2. Аккуратно вставьте штекер кабеля CEREC Omnicam с соблюдением направляющего выступа в разъем CEREC AC.
- 3. Проверьте штекерные соединения на сетевой розетке и на камере. Камера CEREC Omnicam должна быть постоянно подключена.

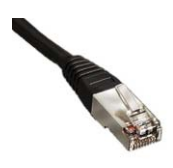

#### Указания по подключению к компьютерной сети

В аппарат встроена сетевая плата.

Кабель со штекерами RJ-45 обеспечивает соединение с сетью. Установка сетевого программного обеспечения и драйвера сетевой платы должна быть выполнена Вашим сетевым администратором.

Блок для съёмки оборудуется платой БЛВС, предварительно сконфигурированной для эксплуатации в составе шлифовального устройства MC XL. Dentsply Sirona не поддерживает встраивание блока для съемки в рабочую сеть с помощью такой платы БЛВС.
## 6.4.4 Установка аккумулятора (опция)

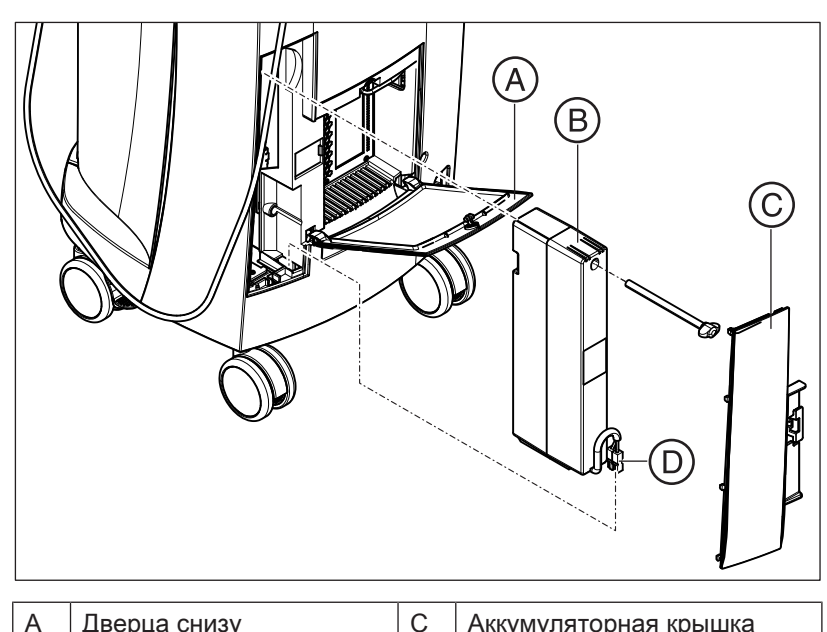

| . |             |                       |
|---|-------------|-----------------------|
|   | Аккумулятор | Аккумуляторный штекер |
|   |             |                       |

1. Откройте нижнюю дверцу на задней стороне.

### ВНИМАНИЕ

### Открытие монетой

Для открытия замка воспользуйтесь монетой. Поверните замок против часовой стрелки.

- 2. Извлеките аккумуляторную крышку.
- 3. Вставьте аккумулятор с крепёжным винтом в аккумуляторный отсек и привинтите его.
- 4. Воткните аккумуляторный штекер.
- 5. Поставьте на место аккумуляторную крышку.
- 6. Поставьте на место дверцу и заприте её.

### 6.4.5 Установка шарового манипулятора

- 1. Поверните защитное кольцо (A) против часовой стрелки и снимите его.
- 2. Вставьте входящий в комплект поставки шарик.
- 3. Верните защитное кольцо (A) на место и поверните его по часовой стрелке до фиксации.

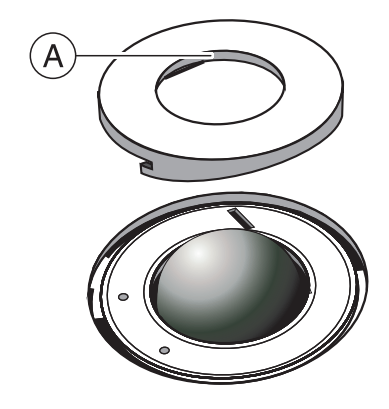

### 6.4.6 Переход от обслуживания правой рукой на обслуживание левой

На момент поставки функция левой клавиши шарового манипулятора идентична с педальным переключателем ввода. Если Вы хотите изменить эту раскладку на правую клавишу шарового манипулятора, это может сделать сервисный техник CEREC.

### 6.4.7 Включение аппаратов

### ВНИМАНИЕ

#### Запрещается эксплуатировать аппараты при низких температурах!

Если аппарат вносится в рабочее помещение с холода, в нем может начаться конденсация влаги, что может привести к короткому замыканию.

- ü Установите аппарат при комнатной температуре.
- $\geq$  Подождите, пока температура аппарата не сравняется с комнатной и аппарат полностью не высохнет (не менее одного часа).
- Ä Аппарат высох, и его можно пускать в эксплуатацию.

#### ОСТОРОЖНО ∕!∖

#### Использовать только прилагаемый сетевой кабель

Для подключения к сети питания используйте только сетевой кабель, поставленный фирмой Dentsply Sirona вместе с блоком для съёмки.

Если блок для съёмки включен главным выключателем, его можно включать кнопкой Вкл. Монитор включается и выключается автоматически (если он был включен до выключения блока для

#### съёмки).

Выключателем питания монитора можно включать и выключать монитор.

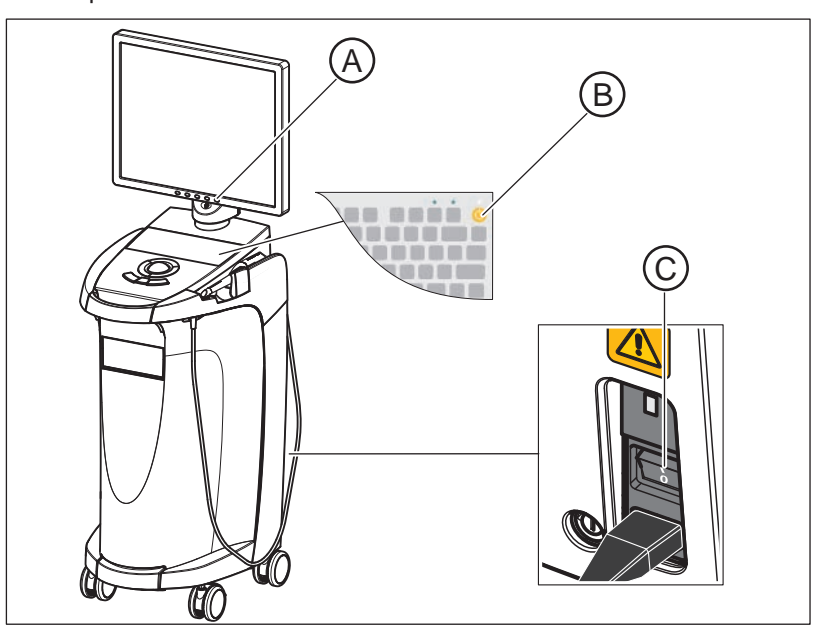

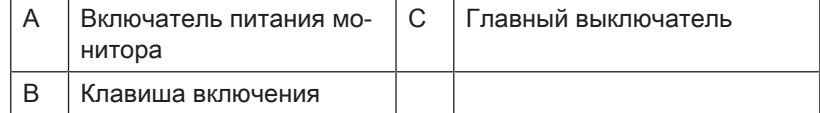

- 1. Включите блок для съёмки главным выключателем.
- 2. Включите блок для съёмки кнопкой включения.

### ВНИМАНИЕ

#### Возможность потери данных и сбоя в работе ПК:

Если выключить блок для съёмки во время работы при помощи клавиши включения, может произойти потеря данных и сбой в работе ПК.

- $\geq$  Выключать аппарат следует только так, как описано в главе "Выключение аппаратов".
- 3. Включите монитор.
- 4. Включите шлифовальное устройство (см. Инструкцию по эксплуатации шлифовального устройства).
- 5. После загрузки операционной системы запустите программу "CEREC SW" двойным щелчком на пиктограмме "CEREC SW".
- 6. Для управления другими операциями программного обеспечения имеется Диалоговая справочная система, которую можно вызвать кнопкой "F1" или через пункт меню Справка....

### ВНИМАНИЕ

Чтобы воспользоваться диалоговой справочной системой, необходимо установить в системе программу Internet Explorer версии не ниже 5.0.

### ВНИМАНИЕ

Во избежание нарушений безопасности данных рекомендуется активировать защищенную паролем функцию входа в операционную систему Windows.

### 6.4.8 Выключение аппаратов

### ВНИМАНИЕ

#### Надлежащее прекращение работы

Во избежание потери данных нужно всегда завершать работу операционной системы надлежащим образом.

- 1. Закройте все программы.
- 2. Завершите работу операционной системы.
	- Ä ПК выключится автоматически. Светодиод готовности к работе горит жёлтым цветом.

### ВНИМАНИЕ

#### Ничего не выключать во время зарядки аккумулятора (опция)

Аккумулятор заряжается только в то время, когда сетевой кабель воткнут, а главный выключатель включен на задней сторона аппарата (см. также Зарядка аккумулятора (опция)  [→ 75]).

3. Выключите блок для съёмки главным выключателем. Ä Светодиод готовности гаснет.

УКАЗАНИЕ: При необходимости можно выключить и шлифовальное устройство.

# 6.5 Режим с резервной батареей (опция)

#### Введение

ПК блока для съёмки имеет блок питания с резервной батареей. Таким образом, возможна кратковременная работа блока для съёмки при отсутствии напряжения в сети.

#### Л ОСТОРОЖНО

### Не приступать к работе до подключения сетевого напряжения

Работа с пациентом (создание внутриротовых снимков) недопустима, пока аппарат не будет подключен к электрической сети практики.

Для контроля заряда батареи установленное контролирующее программное обеспечение постоянно проверяет следующие параметры:

- Наличие напряжения в сети
- Состояние заряда комплекта аккумуляторов
- Исправность вентилятора
- Температура блока питания

Если аппарат работает от аккумуляторов, об этом сообщает информационное сообщение в нижней части экрана. При этом раздается ритмичный звуковой сигнал.

За 30 секунд до отключения системы после исчерпания заряда аккумулятора периодический звуковой сигнал превращается в длительный. Кроме того, в середине экрана появляется соответствующая индикация. Таким образом, у пользователя будет время завершить последние действия на ПК.

По истечении 30 секунд операционная система завершает работу.

### ВНИМАНИЕ

Время работы аккумулятора не является постоянным. Оно зависит от заряда аккумулятора, нагрузки и возраста аккумулятора.

### ВНИМАНИЕ

В режиме буферизации аккумуляторов блок для съемки CEREC AC после применения буферизации для зарядки аккумуляторов должен оставаться подключенным к сетевой розетке не менее 2 часов.

Каждые 3 месяца блок для съемки CEREC AC следует подключать к сетевой розетке для зарядки аккумуляторов.

#### Программа контроля

Программа контроля отображается на панели задач следующей пиктограммой:

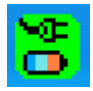

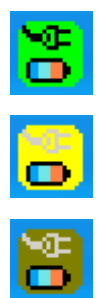

Цвет символа говорит о следующем:

- зелёный = наличие напряжения в сети, вентилятор работает, температура в норме.
- жёлтый = аппарат работает в батарейном режиме, все другие параметры работы в норме.
- красный = ошибка

После двойного щелчка по пиктограмме откроется следующее окно контроля:

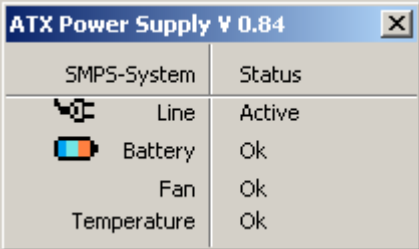

в окне контроля отображается следующая информация:

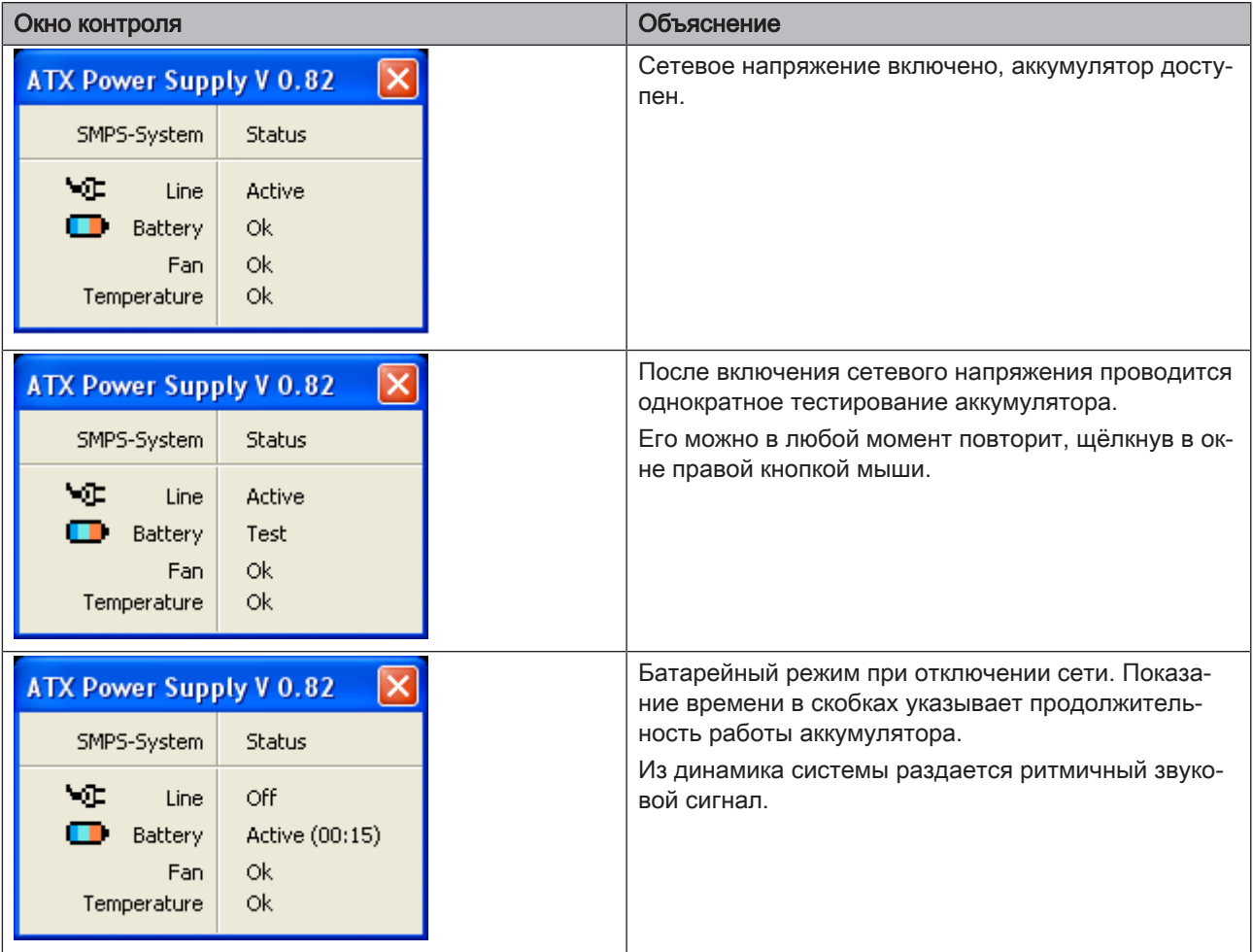

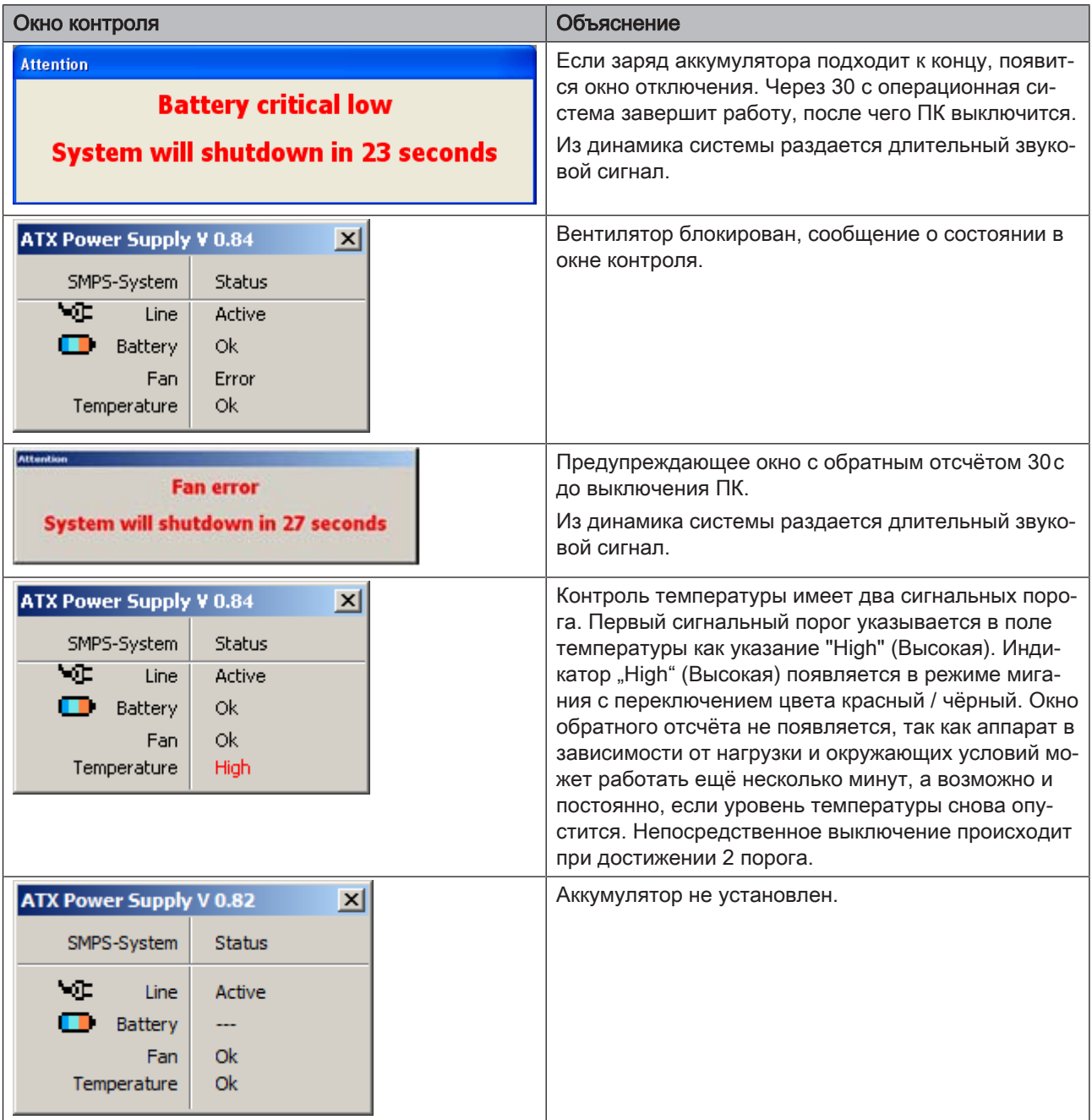

### Повторное включение с задержкой

Если блок питания был выключен, по техническим соображением его повторное включение возможно лишь через 10 секунд.

# 7 Управление

## 7.1 Время нагрева камеры

После включения системы камере требуется 15 - 20 минут на нагрев. Если сапфирный диск Omnicam с покрытием нагрелся недостаточно, во время съемки он запотеет. Это затрудняет создание снимка.

После использования камеры Omnicam всегда кладите ее на нагревательную плиту.

Можно устанавливать конечную температуру, до которой нагреватель камеры нагреет коробку зеркала Omnicam.

- 1. Войдите в программе в системное меню и щелкните по кнопке "Конфигурация".
- 2. Щелкните по кнопке "Дополнительные устройства".
- 3. Щелкните по кнопке "Omnicam".
- 4. Щелкните по кнопке "Нагреватель настройки камеры".
- 5. Измените температуру, переместив ползунок.

# 7.2 Настройка CEREC Omnicam

Настройка CEREC Omnicam выполняется в разделе Конфигурация устройств.

- 1. Войдите в программе в системное меню и щёлкните по кнопке "Конфигурация".
- 2. Щёлкните по кнопке "Дополнительные устройства".
- 3. Щёлкните по кнопке "Omnicam".

### Применить настройки

 $\triangleright$  Щелкните по кнопке "Ok".

### Отказаться от настроек

➢ Щелкните по кнопке "Отменить".

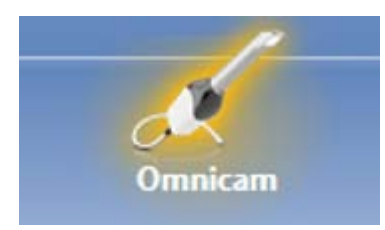

# 7.3 Съемка камерой CEREC Omnicam

#### ∧ ОСТОРОЖНО

#### Горячая поверхность!

Сапфировый диск CEREC Omnicam с покрытием подогревается в держателе камеры. Температура поверхности коробки зеркала при извлечении CEREC Omnicam из держателя может составлять до 51°C. При ее касании кожи или слизистой это может привести к неприятным ощущениям. Однако при такой температуре кожа и слизистая не получат никаких повреждений.

После извлечения камеры CEREC Omnicam из держателя температура коробки зеркала за несколько минут (< 5 минут) опустится ниже 43°C. Поэтому камера CEREC Omnicam имеет неограниченную длительность работы во рту пациента.

При температуре воздуха от 30° C выбирайте лишь три нижние ступени регулировка нагревателя.

### ВНИМАНИЕ

#### Яркость изображения

Яркость изображения при съемке регулируется автоматически, благодаря чему – практически независимо от расстояния от сканера CEREC Omnicam до зуба – всегда обеспечивается оптимальная яркость изображения.

Область, окружающая снимаемый зуб, должна быть освещена как можно слабее. Избегайте попадания постороннего света. Выключите рабочий светильник.

### ВАЖНО

#### Не использовать ватные валики в области сканирования

Не использовать ватные валики рядом с областью сканирования, так как они снижают точность сканирования и могут приводить к помехам на изображении.

#### ∕∖ ОСТОРОЖНО

#### Предотвращение перекрестного заражения

Микроорганизмы могут переноситься через руки на незараженных людей, материалы или предметы.

 $\geq$  Во время использования сканера CEREC Omnicam по гигиеническим соображениям надевайте для каждого пациента новые одноразовые перчатки.

#### ⚠ ОСТОРОЖНО

#### Для пациентов с аллергией на никель

Контакт кожи с коробкой зеркала сканера CEREC Omnicam может вызвать у пациентов с аллергией на никель аллергическую реакцию.

 $\geq$  Следите за тем, что у пациентов с известной аллергией на никель следует закрывать участки кожи, которые могут вступить в контакт с коробкой зеркала.

### ПРЕДУПРЕЖДЕНИЕ

#### Опасность травмирования при наличии диагноза "эпилепсия"

Для лиц с диагнозом эпилепсия существует опасность эпилептического припадка из-за пульсации света сканера CEREC Omnicam.

- $\geq$  Для пациентов, у которых диагностирована эпилепсия, использовать сканер CEREC Omnicam нельзя.
- $\geq$  Стоматологам и ассистентам, у которых диагностирована эпилепсия, работать со сканером CEREC Omnicam нельзя.
- ü Зубы высушены струей воздуха.
- 1. Перейдите к этапу "СЪЕМКА".
	- Ä Камера готова к съемке.
	- Ä Появится прямое изображение, с помощью которого вы можете ориентироваться во рту пациента.
- 2. Извлеките CEREC Omnicam из держателя.
	- Как только камера будет двигаться над зубом или десной, начнется сбор данных. Во время непреывного сбора данных на экране автоматически возникает цветная 3Dмодель.

Белое поле показывает, в какой области собираются данные. При прекращении автоматического потока данных белое поле исчезает, а звуковой сигнал изменяется. В этом случае переведите камеру на любую область, по которой уже были собраны данные. Процесс съемки будет продолжен.

3. Нажмите на педальный переключатель либо переведите указатель мыши на символ Omnicam в левом нижнем углу, чтобы завершить процесс съемки.

#### Продолжение процесса съемки

- 1. Нажмите на педальный переключатель либо щелкните указателем мыши по символу Omnicam.
	- **В Процесс съемки будет запущен.**
- 2. Продолжите процесс съемки, как описано выше.

## 7.4 Ведение камеры

#### ОСТОРОЖНО ∧

#### После каждого использования

Обрабатывать камеру после каждого пациента.

➢ Следуйте инструкции по чистке и дезинфекции в разделе "CEREC Omnicam [→ 57]", чтобы предотвратить перекрестное заражение пациентов.

Камера CEREC Omnicam делает снимки, которые в процессе измерения пространственно соотносятся друг другу (регистрация).

Во время съемки и следующего за ней процесса регистрации слышен характерный звук.

Если проведение регистрации невозможно, процесс съемки прерывается. Об этом сообщает соответствующий звуковой сигнал. Этот сигнал отличается от звука во время успешной съемки. Настроить громкость и выбрать другой звук (мелодию) можно в разделе конфигурации.

### ВАЖНО

#### Ошибка регистрации

При возникновении ошибки регистрации нужно вернуться к другому снятому месту.

Поупражняйтесь в этом сначала на модели, а потом при внутриротовой съемке.

- $\geq$  Переведите камеру CEREC Omnicam в положение, которое было успешно снято. Лучше всего подберите уже снятое место в окклюзионной области.
	- ð Раздается звук зарегистрированного снимка.
- ➢ Продолжайте процесс съемки.

Разделите съемку на 4 последовательных ряда:

- 1. Окклюзионный
- 2. Буккальный
- 3. Лингвальный
- 4. Аппроксимально

### 7.4.1 Окклюзионный скан

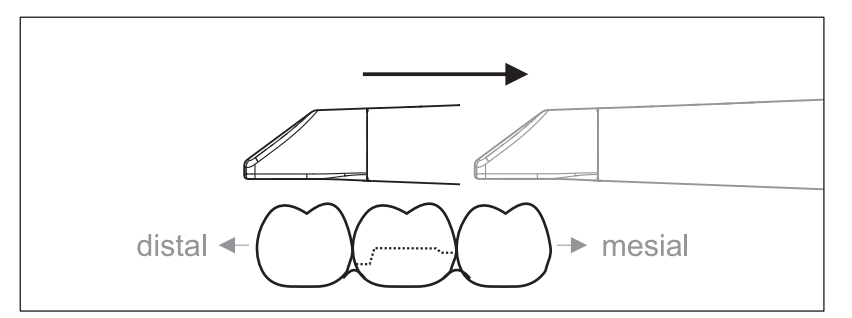

Важно: Следите за расстоянием между сапфировым диском CEREC Omnicam с покрытием и измеряемой поверхностью. Расстояние должно составлять 0 – 15 мм (оптимально: 5  мм). Камера не прилегает к зубам и десне. Если расстояние слишком велико, приема данных не происходит.

- 1. Переведите камеру CEREC Omnicam в исходное положение. При этом камера CEREC Omnicam дает окклюзионный вид зуба, который находится ближе всего к препарированному зубу в дистальном направлении.
- 2. Выполните сканирование в мезиальном направлении. При этом медленно переведите CEREC Omnicam в окклюзионном направлении от дистально расположенного зуба над препарированным зубом к мезиально расположенному зубу.

При рентгенографии всей челюсти последовательность сканирования меняется при переходе к передним зубам. Сначала ведется лингвальная и лабиальная съемка, затем – первичная.

### 7.4.2 Буккальный скан

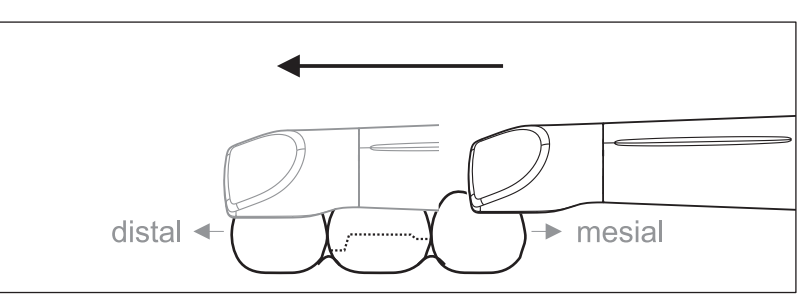

- $\checkmark$  Камера CEREC Omnicam направлена на соседний зуб, расположенный в мезиальном направлении от препарации.
- 1. Поверните CEREC Omnicam на 45° 90° в буккальном направлении.
- 2. Проведите камеру CEREC Omnicam всё расстояние буккально в дистальном направлении над препарированным зубом. При съемке всей челюсти выполните рентгенографию макс. одного квадранта как буккальный скан.

При буккальном сканировании держите CEREC Omnicam как поперечную флейту. Не нарушайте вертикальный перпендикуляр относительно направления движения.

Совет: Потренируйте ведение камеры под углом 45° – 90°.

### 7.4.3 Лингвальный скан

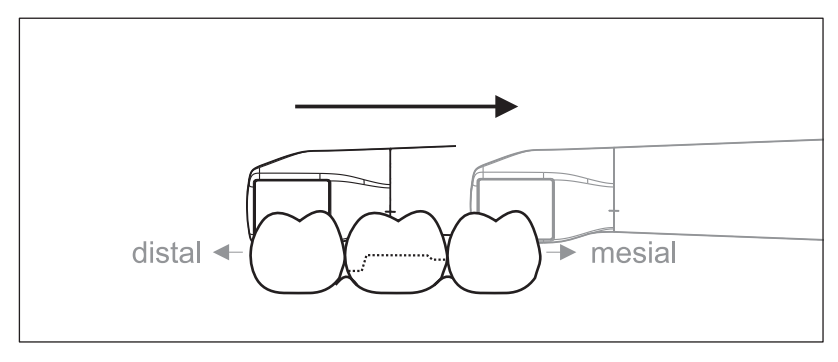

- $\checkmark$  Камера CEREC Omnicam направлена на зуб, расположенный дистально рядом с препарацией.
- 1. Поверните CEREC Omnicam из положения 90° буккально на другую сторону примерно до 45° – 90° лингвально.
- 2. Проведите камеру CEREC Omnicam всё расстояние лингвально в мезиальном направлении над препарированным зубом.

### 7.4.4 Скан аппроксимальной плоскости

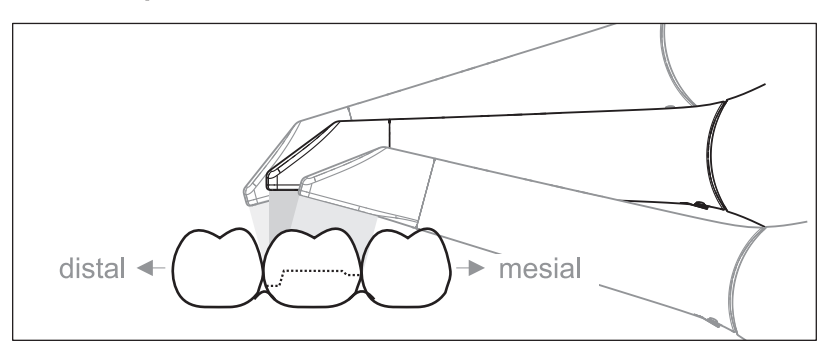

Выполните сканирование аппроксимальной плоскости препарированного зуба.

➢ Переместите CEREC Omnicam окклюзально к препарированному зубу. Снимите аппроксимальные поверхности в дистальном и мезиальном направлении, ведя камеру по волнистой траектории в окклюзионном, буккальном и лингвальном направлении над препарированным зубом. Для лучшего вида аппроксимальных контактов опрокиньте камеру на 15° в дистальном и мезиальном направлении.

Указания:

- Удалите мягкую ткань.
- Отсеките подвижную ткань десны, оставив прилегающие к зубу 2-5 мм десны.
- При обрезке старайтесь не отрезать случайно участки, находящиеся, например, за моделью или иным образом попадающие под линию обреза.
- Такая обрезка должна выполняться на этапе СЪЕМКА с помощью режущего инструмента.

## 7.4.5 Регистрация буккальной проекции прикуса

Регистрация буккальной проекции прикуса позволяет установить контакт с антагонистами.

- $\checkmark$  Проводится сканирование челюсти с препарацией.
- 1. Выполните сканирование окклюзионного, буккального и лингвального вида антагониста (см. раздел "Окклюзионный скан  $[~\rightarrow 48]$ ", "Буккальный скан  $[~\rightarrow 48]$ " и "Лингвальный скан  $[-49]$ ").
- 2. Перед завершающей регистрацией проведите буккальное сканирование прикуса. Данный буккальный скан должен проводиться рядом с препарацией. Чтобы добиться на снимках правильной геометрии, сканируйте зубы верхней и нижней челюсти, а также по 5 мм десен на каждой.

### 7.4.6 Метод сканирования для цветового анализа

Для проведения цветового анализа проведите Omnicam на разном расстоянии от зуба.

Варьируйте расстояние до зуба при сканировании буккальной поверхности зуба, для буккальной поверхности которого вы хотите провести цветовой анализ.

Следите за тем, чтобы не допускать отражений (бликов) на буккальной поверхности, для чего следует слегка наклонять Omnicam в процессе сканирования.

### 7.4.7 Съемка квадрантов и челюсти

Предложенная ниже инструкция по сканированию предназначена для съемки целого квадранта или челюстной дуги.

Съемка первого (четвертого) квадранта выполняется до противоположного второго переднего зуба с параллельным движением камеры вдоль челюстной дуги.

### Переход к процедуре сканирования

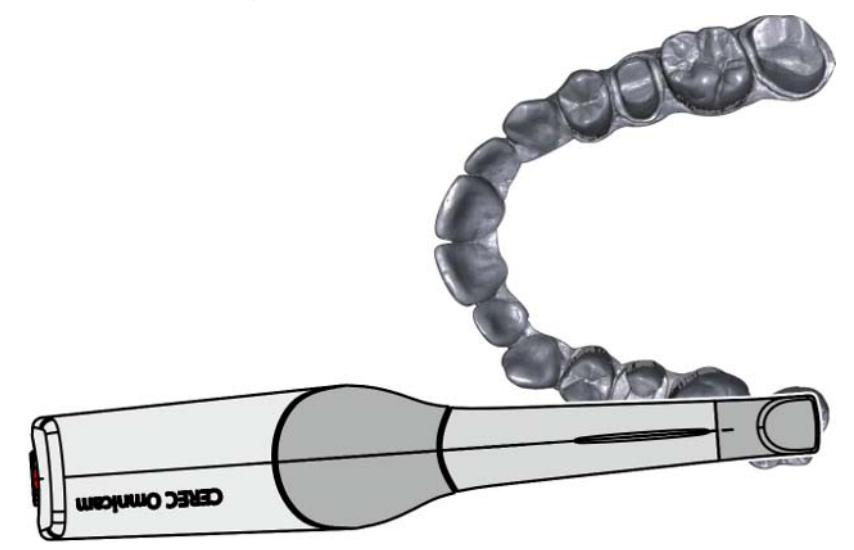

 $\geq$  Позиционируйте камеру окклюзионно над крайним правым зубом, чтобы перейти к процедуре сканирования.

#### Выполнение сканирования

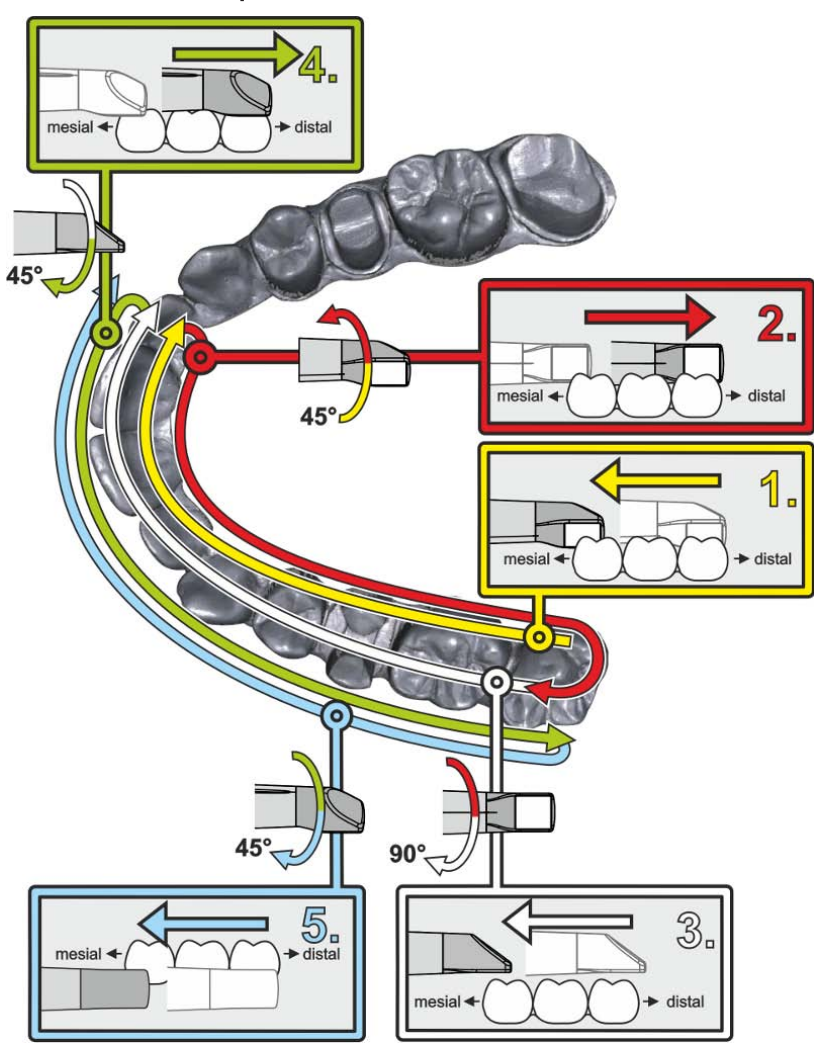

- 1. Начните, как показано выше, в окклюзионном направлении с правого крайнего зуба и выполните его окклюзионную съемку. Наклоните камеру на 45° в палатинальном (оральном) направлении и проведите ее из дистального направления вмезиальное.
- 2. Наклоните камеру еще на 45° в палатинальном (оральном) направлении и проведите ее в дистальном направлении.
- 3. Наклоните камеру еще на 90° в окклюзионную плоскость и проведите ее в мезиальном направлении.
- 4. Наклоните камеру на 45° в буккальном направлении и снова проведите ее в дистальном направлении.
- 5. Из этого положения наклоните камеру еще на 45° в буккальном направлении, т.е. до 90°, и снова проведите ее в мезиальном направлении.

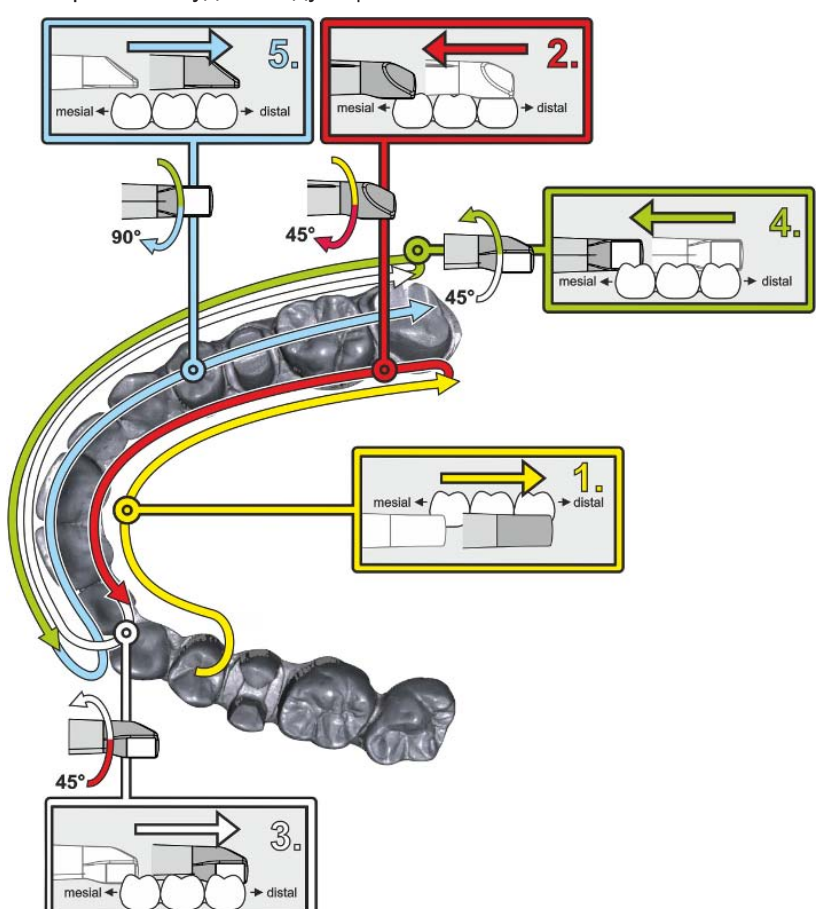

Для противоположного второго (третьего) квадранта процедура сканирования будет следующей:

- 1. Начните со съемки в окклюзионной поверхности уже снятого премоляра и ведите камеру в палатинальной (оральной) плоскости до наклона 90° от мезиальной через лингвальную плоскость передних зубов в дистальном направлении до крайнего зуба.
- 2. Затем слегка наклоните камеру на 45°, чтобы провести камеру под наклоном 45° в палатинальном (оральном) в направлении от дистального снова к мезиальному до передних зубов.
- 3. Проведите камеру в области фасадных зубов под углом 45° к буккальной стороне, а затем под наклоном 45° – из мезиального в дистальное направление.
- 4. После прихода в дистальном направлении наклоните камеру еще раз на 45° (итого 90°) снова в буккальном направлении и снова проведите камеру из буккального направления в мезиальное.
- 5. Дойдя до области передних зубов, наклоните камеру в окклюзионном виде и проведите камеру в мезиальном направлении до окклюзионных плоскостей до самого заднего дистального моляра.

Указания:

- Удалите мягкую ткань.
- Отсеките подвижную ткань десны, оставив прилегающие к зубу 2-5 мм десны.
- При обрезке старайтесь не отрезать случайно участки, находящиеся, например, за моделью или иным образом попадающие под линию обреза.
- Такая обрезка должна выполняться на этапе СЪЕМКА с помощью режущего инструмента.

### 7.4.8 Завершение измерений

- ü Снимки выполнены.
- 1. Щелкните по кнопке "Следующий".
	- Ä Виртуальная модель рассчитывается и выводится в цвете на экран.
	- Ä Серые поверхности показывают отсутствующие данные в рассчитанной модели.
- 2. При обнаружении отсутствующих данных в области препарации, проведите дополнительное сканирование.

Вернитесь к этапу "СЪЕМКА". Проведите дополнительные сканы, чтобы пополнить данные для формирования модели.

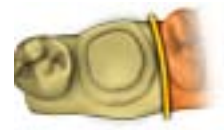

# 7.5 Программное обеспечение для CEREC Omnicam

Дополнительная информация по использованию CEREC SW и CEREC Premium SW приведена в Руководстве пользователя.

В главе "Настройка CEREC Omnicam" данной Инструкции по эксплуатации приведена дополнительная информация о настройке CEREC Omnicam.

## 7.5.1 Обрезка областей модели

С помощью функции "Разрез" можно обрезать участки модели. Это могут быть области, в которых в кадр случайно попали части ватных валиков или щека.

При обрезке старайтесь не отрезать случайно участки, находящиеся, например, за моделью или иным образом попадающие под линию обреза.

- ü Вы находитесь на этапе СЪЕМКА.
- 1. Щёлкните по колесу инструментов.
- 2. Щёлкните по кнопке "Разрез".
	- $\%$  **Курсор превращается в перекрестье.**
- 3. Начните линию реза двойным щелчком.
- 4. Щелчками задайте последующие точки.
- 5. Закончите линию реза двойным щелчком. Ä Участок модели будет вырезан.
- 6. Щёлкните по кнопке "Применить", чтобы изменение вступило в силу.

Для области, вырезанной функцией вырезания, можно провести дополнительное сканирование. Для этого закройте окно инструментов, щелкнув по правому верхнему углу. Эту область можно заполнить, проведя дополнительную съемку.

### "Вернуть" и "Сброс"

Кнопка "Вернуть" на панели инструментов позволяет отменить все изменения выбранных реставраций с момента запуска инструмента.

Кнопка "Сброс" на панели инструментов позволяет отменить все изменения всех реставраций с момента запуска инструмента.

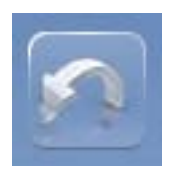

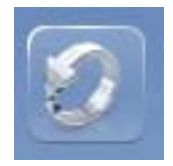

# Техническое обслуживание

#### ПРЕДУПРЕЖДЕНИЕ ∕!∖

#### Опасность контакта с деталями под напряжением

При повреждении корпуса существует опасность прикосновения к деталям, находящимся под напряжением. В случае повреждения корпуса аппарат следует вывести из эксплуатации вплоть до надлежащего ремонта.

### ВНИМАНИЕ

#### Регулярный контроль

В некоторых странах существуют законодательные предписания по регулярному контролю пользователем безопасности работы электрических приборов или систем.

Dentsply Sirona обращает ваше внимание на то, что периодическую проверку блока для съемки CEREC AC следует проводить не реже одного раза в три года. Кроме того, эту проверку следует проводить в случае ремонта или дооснащения компонентов, например, ПК, блока питания ПК, камеры CEREC Omnicam и кабеля камеры.

### ВНИМАНИЕ

Рекомендуется ежегодное техническое обслуживание обученным персоналом.

## 8.1 Уход, очистка, дезинфекция и стерилизация

### ВНИМАНИЕ

Допущенные средства для ухода, очистки и дезинфекции.

Используйте только средства для ухода, очистки и дезинфекции, допущенные фирмой Dentsply Sirona!

### 8.1.1 Чистящие и дезинфицирующие средства

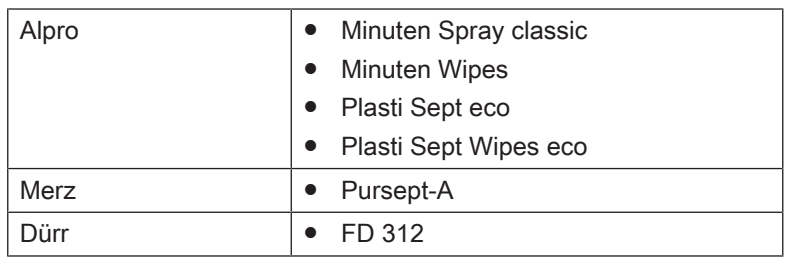

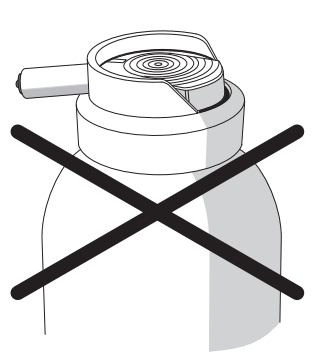

## 8.1.2 Монитор

### Очистка

### ВНИМАНИЕ

Категорически запрещается наносить на дисплей монитора дезинфицирующие и чистящие средства!

Поверхность экрана монитора следует протирать мягкой ветошью.

## 8.1.3 Некритичные интерфейсы, кроме монитора

### ВНИМАНИЕ

Не допускать попадания жидкости в вентиляционные прорези!

### ВНИМАНИЕ

Ни в коем случае не используйте корродирующие чистящие средства, воск или растворители.

- 1. Воспользуйтесь новой хлопчатобумажной марлей, увлажненной чистящим средством, указанным в разделе "Чистящие и дезинфицирующие средства [→ 55]", чтобы дезинфицировать некритичные контактные поверхности CEREC AC, например, крепление камеры, клавиатуру и шаровой манипулятор.
- 2. Утилизируйте марлю.

Не используйте для этого цветные салфетки, так как они, в соединении с дезинфицирующими средствами, могут привести к окрашиванию поверхностей!

### Устойчивость к медикаментам

Многие медикаменты в связи с высокой концентрацией и применяемыми активными веществами могут растворять, вытравлять, осветлять или окрашивать поверхности.

### ВНИМАНИЕ

Только немедленное протирание влажной тряпкой с чистящим средством может предотвратить серьезные повреждения!

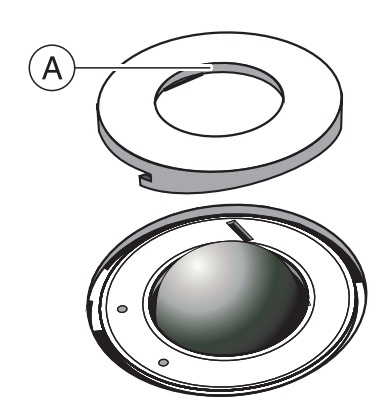

## 8.1.4 Держатель шарового манипулятора

- 1. Поверните защитное кольцо против часовой стрелки и снимите его.
- 2. Очистите внутреннюю поверхность защитного кольца (A) спиртом (обычный спирт для очистки поверхностей).
- 3. Извлеките шарик.
- 4. Протереть калотту (сферическую крышку).
- 5. Вложите шарик.
- 6. Уложите защитное кольцо и закрутите его, крутя его по часовой стрелке.

## ВНИМАНИЕ

#### Настройка легкости движения шарового манипулятора

На защитных кольцах с различными фиксированными положениями легкость хода шара можно установить выбором подходящего фиксированного положения.

## 8.1.5 CEREC Omnicam

## ОСТОРОЖНО

Если камера CEREC Omnicam случайно упала, проверьте, не повреждено ли окно камеры или сапфирный диск с покрытием. В случае повреждения дальнейшая эксплуатация камеры CEREC Omnicam на пациентах запрещена.

CEREC Omnicam требует повторной калибровки.

### ВНИМАНИЕ

Стерилизация камеры CEREC Omnicam и ее кабеля категорически запрещена!

## **ВНИМАНИЕ**

Стерилизация коробок зеркала в автоклаве запрещена!

### ВНИМАНИЕ

### Для рынков, на которых действуют директивы RKI\*

Согласно директиве RKI коробка зеркала классифицируется как "медицинское изделие A средней критичности" и поэтому не требует автоклавирования.

\*RKI=институт им. Роберта Коха, Берлин (Германия).

### 8.1.5.1 Общие указания

CEREC Omnicam – это высокочувствительный оптический инструмент, который требует к себе предельно бережного отношения. Защищайте сапфирный диск с покрытием и окно камеры от царапин, чистите их неворсистой мягкой тканью, смоченной спиртом (обычный спирт для чистки поверхностей), если вы заметили вуаль во время съемки.

Подготовить коробки зеркала можно следующими способами:

- Поверхностная дезинфекция камеры и коробки зеркала  [→ 59]
- Дезинфекция высокого уровня коробки зеркала  [→ 60]
- Стерилизация горячим воздухом коробки зеркала  [→ 65]

#### 8.1.5.2 Компоненты Omnicam

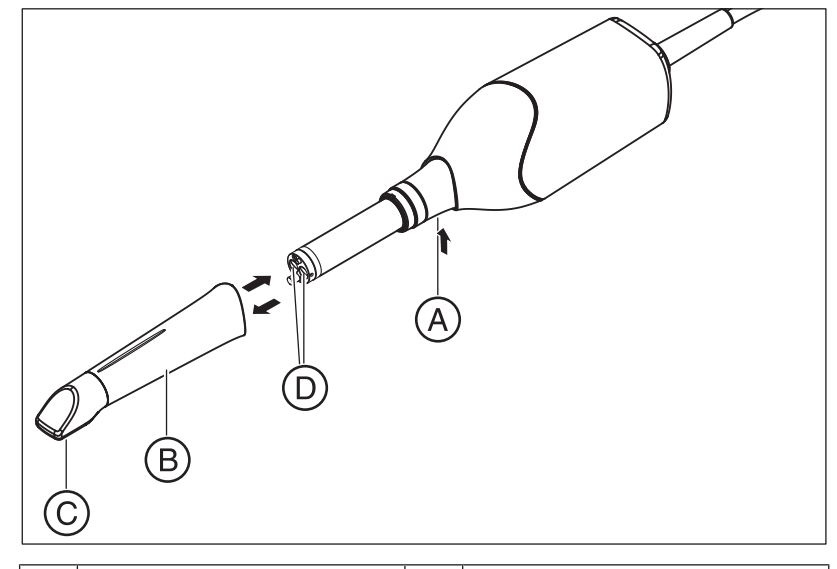

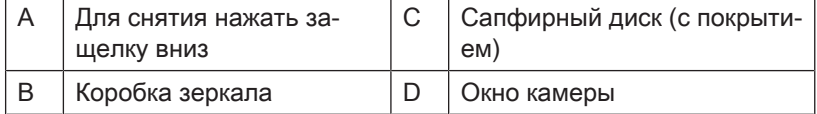

#### 8.1.5.3 Снятие коробки зеркала

Если необходимо, для снятия коробки зеркала выполните следующие действия:

- 1. Прижмите коробку зеркала к корпусу камеры.
- 2. Нажмите защелку А.

### ВНИМАНИЕ

Существует опасность повреждения окна камеры или сапфирного стекла с покрытием, если коробка зеркала не была выдвинута прямо вперед.

 $\geq$  Продвиньте коробку зеркала прямо вперед, не перекашивая.

3. Снимите коробку зеркала.

### 8.1.5.4 Установка коробки зеркала

➢ Снова аккуратно наденьте коробку зеркала до щелчка.

### ВНИМАНИЕ

Существует опасность повреждения окна камеры или сапфирного стекла с покрытием, если коробка зеркала не была выдвинута прямо вперед.

- $\geq$  Коробка зеркала не должна касаться окна камеры.
- $\geq$  Введите коробку зеркала прямо вперед в направлении корпуса камеры, не перекашивая.
- ➢ Снова аккуратно наденьте коробку зеркала до щелчка.

#### 8.1.5.5 Предварительная очистка коробки зеркала

Проводите чистку CEREC Omnicam непосредственно после использования следующим образом:

- 1. Тщательно протрите коробку зеркала, пока она надета на камеру, чтобы не оставить загрязнений на поверхности коробки зеркала, которые могут здесь затвердеть. Для этого воспользуйтесь хлопчатобумажной марлей, смоченной водным раствором нейтрального мыла, или неворсистой салфеткой, смоченной в чистящем средстве, указанном в разделе "Чистящие и дезинфицирующие средства [→ 55]".
- 2. Затем высушите коробку зеркала неворсистой салфеткой.

### 8.1.5.6 Поверхностная дезинфекция камеры и коробки зеркала

### ВНИМАНИЕ

Не погружайте CEREC Omnicam в чистящие или дезинфицирующие средства и не пользуйтесь аэрозолями!

- 1. Проведите предварительную очистку (см. "Предварительная очистка коробки зеркала  [→ 59]").
- 2. Воспользуйтесь новой хлопчатобумажной марлей, увлажненной чистящим средством, указанным в разделе "Чистящие и дезинфицирующие средства [→ 55]". Протрите сначала корпус камеры, а затем - коробку зеркала. Этот шаг обеспечивает дезинфекцию корпуса камеры и коробки зеркала.
- 3. После этого снова протрите коробку зеркала хлопчатобумажной марлей, смоченной питьевой водой.
- 4. Затем высушите коробку зеркала неворсистой салфеткой.

### 8.1.5.7 Дезинфекция высокого уровня коробки зеркала

### ВНИМАНИЕ

Нельзя сочетать стерилизацию горячим воздухом и дезинфекцию высокого уровня.

Полная процедура дезинфекции высокого уровня (HLD, высокоэффективная дезинфекция) такова – при условии, что средство дезинфекции CIDEX<sup>®</sup> ОРА можно приобрести в вашей стране через дилера:

По REF 66 05 120 в компании Dentsply Sirona можно заказать комплект HLD для поддержки процесса HLD. Этот комплект заменяет комплект REF 63 46 907.

Процессы для обоих комплектов HLD описаны в документе «Камера CEREC – уход, очистка, дезинфекция и стерилизация», выложенном на нашем Online-портале технической документации (http://www.dentsplysirona.com/manuals).

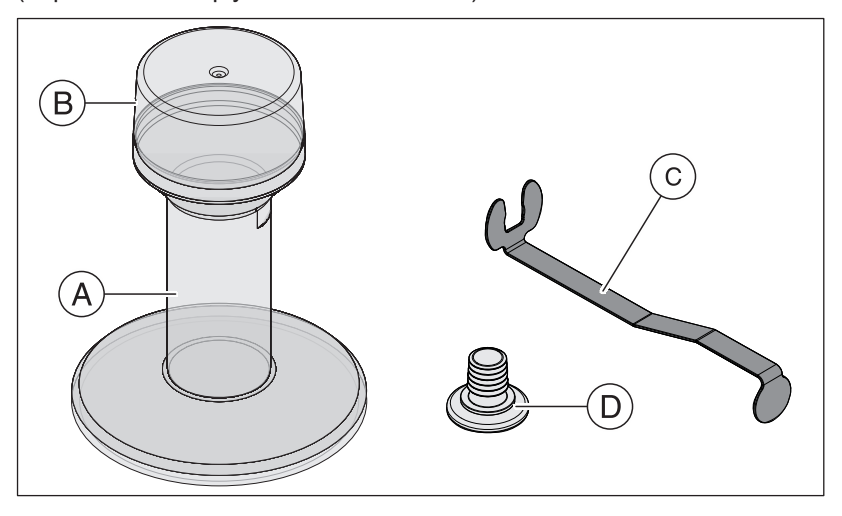

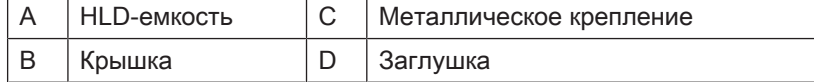

- 1. Проведите предварительную очистку (см. "Предварительная очистка коробки зеркала  [→ 59]").
- 2. Не позднее чем при работе с высокоэффективным дезинфицирующим средством надевайте индивидуальные средства защиты.
- 3. Снимите коробку зеркала с CEREC Omnicam (см. "Снятие коробки зеркала  [→ 58]").

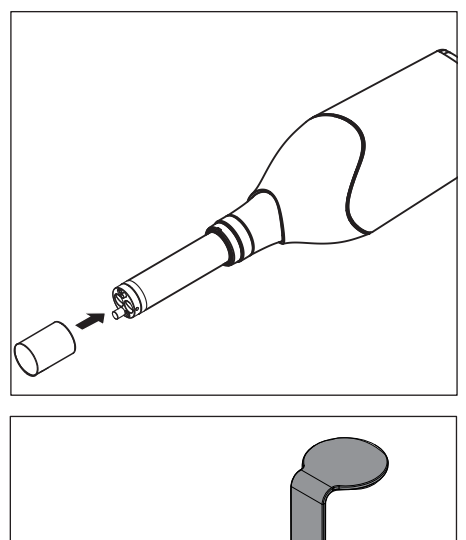

- 4. Установите белую защитную крышку на головку камеры и положите камеру в предназначенный для нее отсек.
- 5. Для высокоэффективной дезинфекции пользуйтесь следующими дезинфицирующими средствами: CIDEX ® OPA.

6. Вставьте заглушку в металлическое крепление.

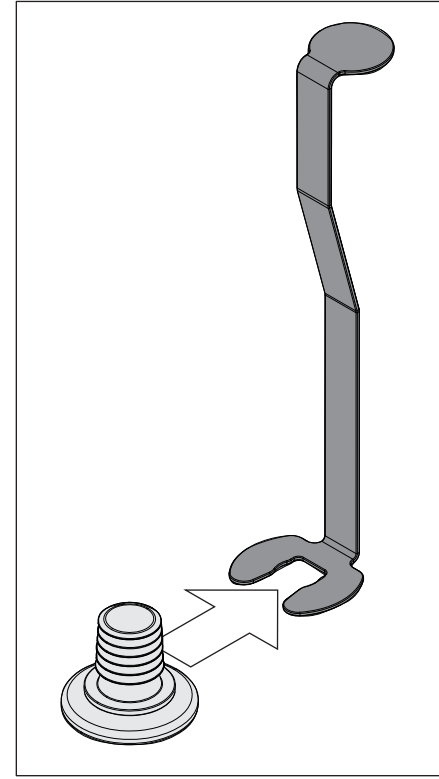

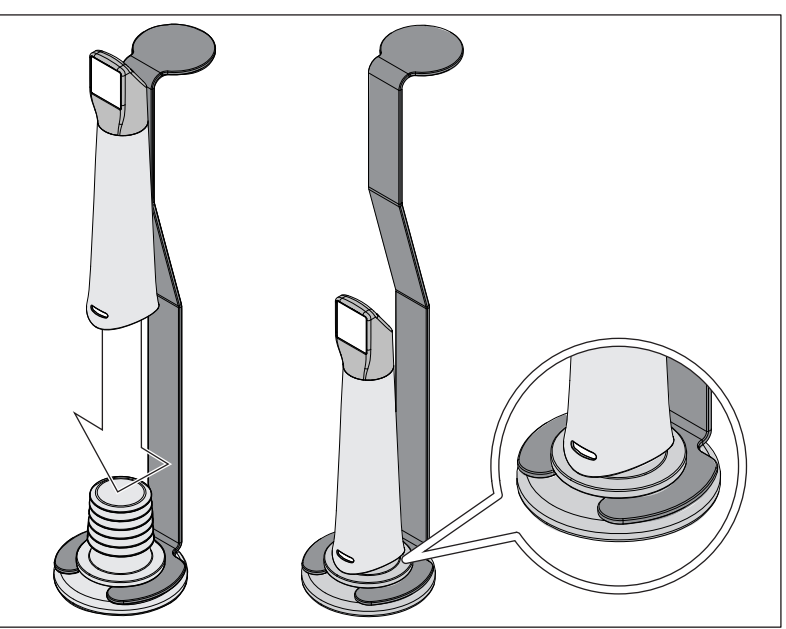

- 7. Прижмите коробку зеркала к заглушке, когда будете держать металлическое крепление, чтобы никакие посторонние мелкие частицы или жидкости не попали внутрь коробки зеркала.
	- Ä При правильной установке заглушка герметично запирает коробку зеркала.

#### $\bigwedge$ ОСТОРОЖНО

Соблюдайте правила техники безопасности производителя дезинфицирующего средства!

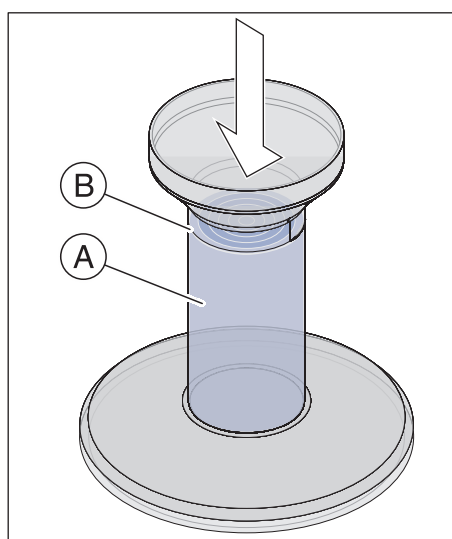

8. Аккуратно заполните HLD-емкость до метки (B). Для заливки жидкости можно воспользоваться воронкой (A). Не проливайте дезинфицирующее средство. Если вы пролили дезинфицирующее средство, при проведении очистки соблюдайте правила техники безопасности производителя дезинфицирующего средства.

9. Вставьте металлическое крепление с коробкой зеркала.

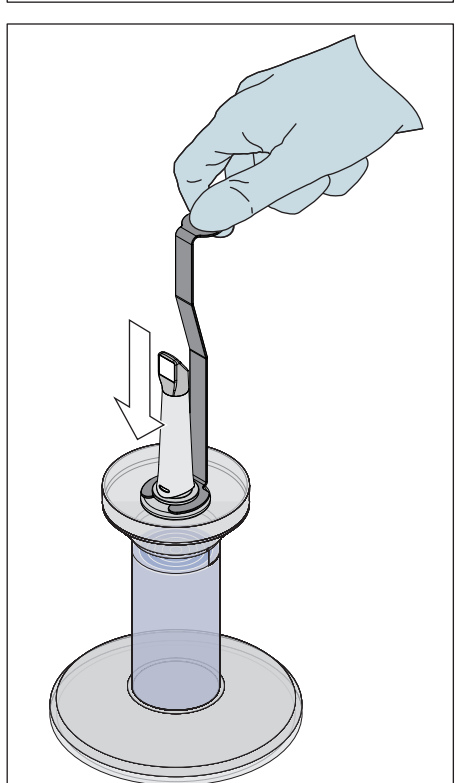

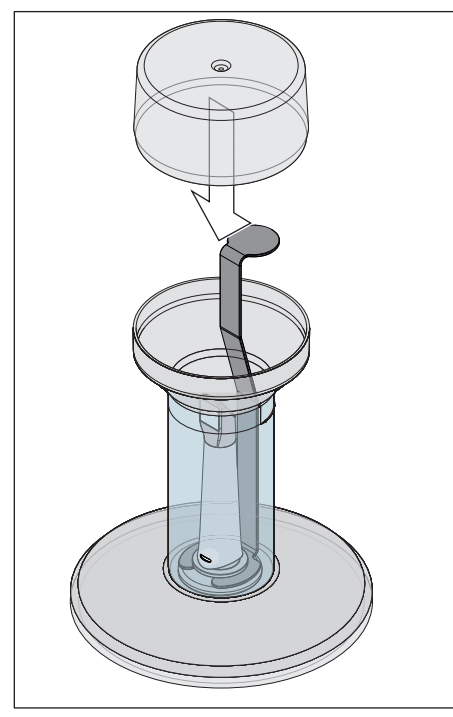

10. Разместите крышку на емкости и оставьте коробку зеркала хотя бы на 12 минут в дезинфицирующем средстве (CIDEX<sup>®</sup>OPA). Если оставить коробку зеркала в дезинфицирующем средстве намного дольше, чем следует, это не причинит ей вреда, однако рекомендуется вынимать ее вскоре после истечения указанного времени.

11. Извлеките крышку и крепление с коробкой зеркала из емкости.

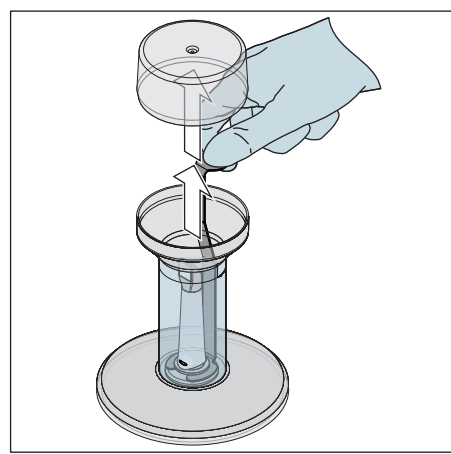

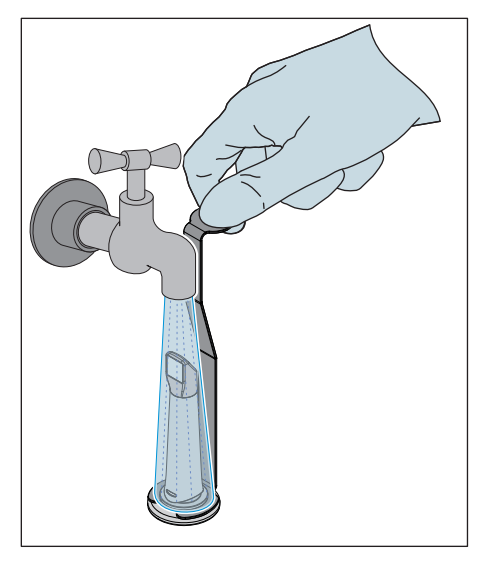

12. Аккуратно промойте коробку зеркала водопроводной водой в течение не менее 30 секунд, удерживая ее за крепление.

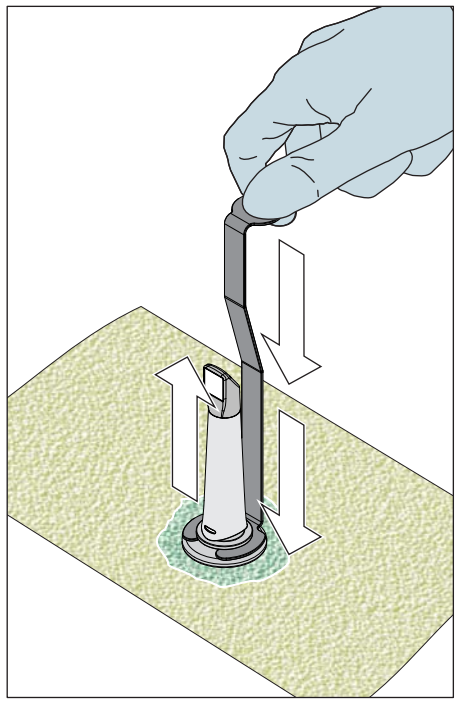

- 13. Медленно и аккуратно извлеките крепление из коробки зеркала, потянув крепление вниз. Следует помнить, что коробка зеркала указывает вверх, чтобы никакие жидкости не могли попасть внутр коробки зеркала.
- 14. Извлеките заглушку из крепления.
- 15. Высушите заглушку.
- 16. Если HLD-комплект не используется более одной недели, слейте жидкость и храните крепление в пустой емкости.

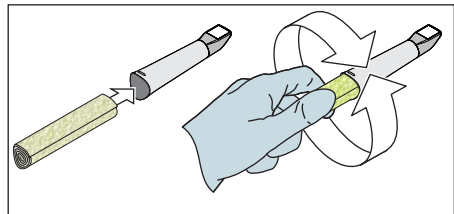

- 17. Затем высушите всю наружную поверхность коробки зеркала, а также ее внутреннюю часть мягкой неворсистой салфеткой. Следите за тем, чтобы жидкость не попала внутрь коробки зеркала.
- 18. Храните коробку зеркала так, чтобы обеспечить ей защиту от загрязнения до следующего использования.
- 19. Перед использованием снимите белую защитную крышку с головки камеры.
- 20. Снова аккуратно установите коробку зеркала на место и зафиксируйте ее (см. "Установка коробки зеркала  [→ 59]").

### 8.1.5.8 Стерилизация горячим воздухом коробки зеркала

### ВНИМАНИЕ

Нельзя сочетать стерилизацию горячим воздухом и дезинфекцию высокого уровня.

Порядок работы при стерилизации горячим воздухом таков:

- 1. Проведите предварительную очистку (см. "Предварительная очистка коробки зеркала  [→ 59]").
- 2. Снимите коробку зеркала с CEREC Omnicam (см. раздел "Снятие коробки зеркала [→ 58]").
- 3. Коробку зеркала можно стерилизовать горячим воздухом (180 °C, 30 мин) За информацией о предлагаемых стерилизаторах горячим воздухом обратитесь к дилеру. Поместите коробки зеркала в стерилизатор горячего воздуха и следуйте указаниям производителя.
- 4. Храните коробку зеркала так, чтобы обеспечить ей защиту от загрязнения до следующего использования.
- 5. Снова аккуратно установите коробку зеркала на место и зафиксируйте ее (см. раздел "Установка коробки зеркала  $[\rightarrow 59]$ ").

### 8.1.5.9 Использование одноразовых насадок CEREC Omnicam

Аппарат CEREC Omnicam можно эксплуатировать с одноразовыми пластиковыми гильзами для обеспечения максимального уровня инфекционного контроля. Гильзы можно приобрести по номеру для заказа 66 32 264.

### ВНИМАНИЕ

Недопустимо использование одноразовых насадок в следующих случаях:

- с системой CEREC AF и CEREC AI,
- при применении анализа цвета,
- при применении программы CEREC Ortho.
- 1. После каждого пациента снимайте одноразовую насадку с коробки зеркала CEREC Omnicam и утилизируйте с соблюдением стандартной процедуры.
- 2. Проведите поверхностную дезинфекцию камеры (см. "Поверхностная дезинфекция камеры и коробки зеркала   $[-59]$ ").
- 3. Извлеките одноразовую насадку из упаковки. Наденьте насадку до упора на коробку зеркала CEREC Omnicam, чтобы она плотно сидела на камере. Держите камеру не только за гильзу, чтобы камера не упала на пол.
- 4. Поместите камеру на держатель, чтобы перед внутриротовой съемкой аппарат нагрелся в течении хотя бы 15 минут. Держатель должен быть дезинфицирован (см. "Некритичные интерфейсы, кроме монитора  [→ 56]").
- 5. При выполнении внутриротовой съемки с одноразовыми насадками камеру следует располагать ближе к зубам, чем без гильз. Если на 3D-просмотре обнаружились артефакты, проверьте чистоту окна одноразовой насадки и при необходимости протрите спиртом.

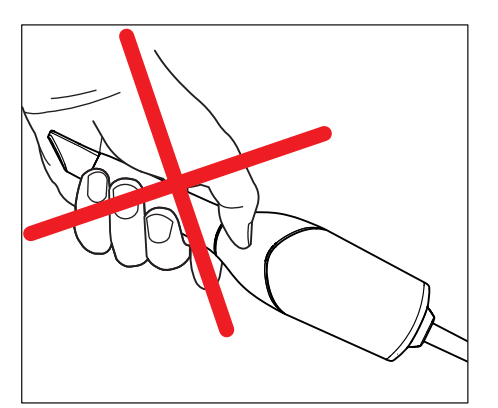

# 8.2 Калибровка CEREC Omnicam

Применяемый в системе метод измерения требует использования откалиброванной камеры CEREC Omnicam. Камера CEREC Omnicam откалибрована на заводе-изготовителе. Тем не менее, калибруйте CEREC Omnicam при каждой новой установки и после каждой транспортировки. Для калибровки в вашем распоряжении – поставляемый в комплекте калибровочный набор CEREC Omnicam.

Чтобы получить оптимальные результаты, перед калибровкой камера CEREC Omnicam должна нагреться в течение 15-20 минут.

Выполните калибровку CEREC Omnicam заново в следующих случаях:

- после транспортировки (вибрация) либо при первом вводе в эксплуатацию,
- после хранения в неотапливаемых помещениях или помещениях без кондиционирования воздуха (перепады температуры более 30°C / 85°F),
- $\bullet$  при перепадах температуры более 15°С / 60°F в промежутке между последней калибровкой и использованием.
- В принципе правильным в случае ошибок, возникающих в процессе съемки (например, низкое качество изображения или отсутствие предварительного 3D просмотра), будет проведение калибровки. Во многих случаях такая калибровка избавит вас от этих дефектов.
- Поскольку невозможно исключить случайного сотрясения системы, необходимо каждый месяц проводить ее калибровку.

### Запуск калибровки

- 1. Войдите в программе в системное меню и щёлкните по кнопке "Конфигурация".
- 2. Щелкните по кнопке "Дополнительные устройства".
- 3. Щелкните по кнопке "Omnicam".
- 4. Щелкните по кнопке "Калибровать". Ä Вид камеры отображается в окне.
- 5. Введите 8-значный идентификатор Sirona. Идентификатор указан на наклейке на калибровочном наборе.

#### Калибровка камеры

- 1. Снимите защитный колпачок с калибровочного набора.
- 2. Установите калибровочный набор до упора на наконечник камеры.
- 3. Туго зафиксируйте CEREC Omnicam рукой в калибровочном наборе. Вверните наружный винт калибровочного набора полностью до легкого щелчка.
- 4. Щелкните по кнопке "OK".
	- $\%$  **Запустится процесс измерения.**
	- Ä Программа потребует от вас выполнить поворот до следующей точки фиксации.

- 
- 5. Поверните винт против часовой стрелки в следующее положение фиксации.
- 6. Щелкните по кнопке "OK". При этом удерживайте CEREC Omnicam неподвижно.
	- **В Программа подтвердит вам процесс калибровки.**
	- Ä Программа потребует от вас выполнить поворот до следующей точки фиксации.
- 7. Выполните шаги 5 и 6 в общей сложности 11 раз.
	- Ä Программа покажет вам прогресс калибровки и сообщит о его завершении.
	- Ä Программа предложит вам измерить положение выходного окна.

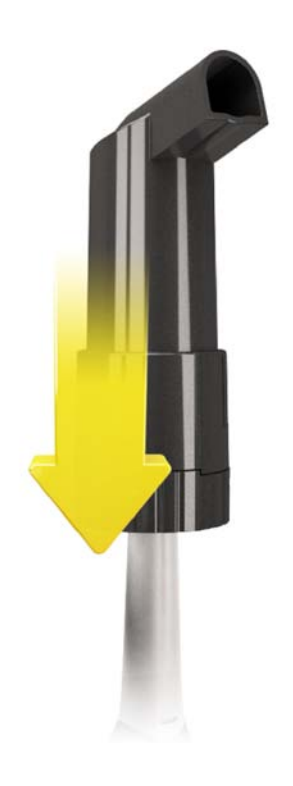

### Измерение положения выходного окна

- 1. Установите нижнюю сторону калибровочного набора на наконечник камеры.
- 2. Щелкните по кнопке "OK".
	- **В Процесс калибровки продолжится.**
	- **В После завершения калибровки появится сообщение о том,** что калибровка закончена.
- 3. Подтвердите сообщение, щёлкнув по кнопке "OK".
- $\%$  **Камера CEREC Omnicam откалибрована.**

### Сообщение об ошибке при калибровке

Программа сообщит вам, если при калибровке возникнет ошибка. Если в процессе калибровки возникла ошибка, запустите его заново.

#### Завершение калибровки

- $\checkmark$  Программа сообщает, что калибровка была успешно завершена.
- $\triangleright$  Щёлкните по кнопке "ОК".

 $\%$  **Камера CEREC Omnicam откалибрована.** 

# 8.3 Цветовая калибровка

#### Общие указания

### ВНИМАНИЕ

### Неправильный анализ цвета

При попадании яркого цвета анализ цвета может быть неправильным, возможны отклоняющиеся результаты.

 $>$  Удерживайте систему CEREC Omnicam таким образом, чтобы она не находилась в зоне непосредственного действия мощного источника излучения (например, стоматологической лампы) и прямых солнечных лучей.

Для анализа цвета следует использовать Omnicam, прошедший цветовую калибровку.

Анализ цвета можно провести с помощью CEREC Omnicam, начиная с некоторого серийного номера. Для проверки CEREC Omnicam примените средство проверки Omnicam на my.cerec.com - > CEREC SW 4.5 - > Shade Detection. Серийный номер Omnicam указан на верхней стороне оптического тубуса (см. стрелку E на рисунке ниже).

Это касается только камер первого поколения. Для новых систем серийный номер Omnicam определять не нужно.

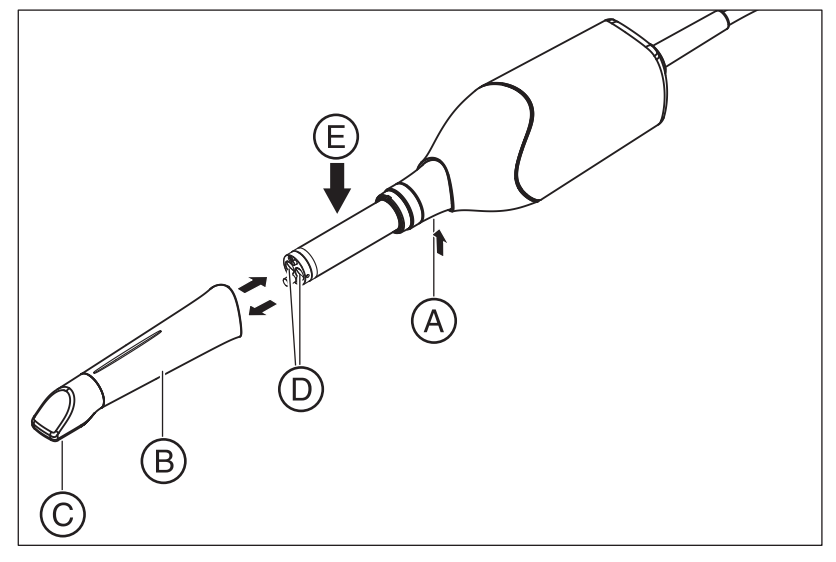

- 1. Прижмите коробку зеркала (B) к корпусу камеры.
- 2. Нажмите на защелку (А).

#### ВНИМАНИЕ

Опасность повреждения окна камеры (D) или сапфирного диска с покрытием (C).

➢ Продвиньте коробку зеркала прямо вперед, не перекашивая.

#### 3. Снимите коробку зеркала.

Чтобы получить оптимальные результаты, перед калибровкой камера CEREC Omnicam должна нагреться в течение 20 минут. Для CEREC Omnicam следует каждые 2 недели проводить цветовую калибровку, без которой проведение надежного анализа цвета невозможно. Лучшие результаты можно получить, если провести цветовую калибровку CEREC Omnicam непосредственно перед съемкой нового зуба.

Выполните калибровку цвета также после смены коробки зеркала.

Сильно расцарапанная коробка зеркала не должна использоваться для анализа цвета.

#### Хранение комплекта цветовой калибровки

Комплект цветовой калибровки следует хранить в сухом и защищенном от прямых солнечных лучей месте в фирменной упаковке. Его следует применять на продезинфицированном Omnicam, т.к. дезинфекция самого комплекта цветовой калибровки недопустима. Если на внутренней стороне комплекта цветовой калибровки скопилась пыль, аккуратно удалите ее струей сжатого воздуха.

#### Включение анализа цвета

- 1. Войдите в программе в системное меню и щелкните по кнопке "Конфигурация".
- 2. Щелкните по кнопке "Дополнительные устройства".
- 3. Щелкните по кнопке "Omnicam".
- 4. Выберите опцию "Определение оттенка". - Можно выбрать одну из нескольких цветовых систем
	- ("Руководство по выбору оттенков").

- Вы можете активировать уведомление, выдаваемое каждые 14 дней, о необходимости проведения повторной цветовой калибровки.

- Если камера не дает возможности анализа цвета, появится соответствующее сообщение, и калибровка цвета также будет невозможна.

- 5. Подтвердите изменение щелчком по кнопке "Ok".
- 6. Щелкните по кнопке "Цветовая калибровка" и проведите цветовую калибровку.

#### Цветовая калибровка камеры

- 1. Камера CEREC Omnicam должна быть чистой, продезинфицированной и сухой.
- 2. Извлеките комплект цветовой калибровки из упаковки.
- 3. Сканируйте с помощью CEREC Omnicam QR-код с нижней стороны комплекта цветовой калибровки. Для этого удерживайте CEREC Omnicam перед QR-кодом так, чтобы он был полностью виден в кадре. Если QR-код имеет глянцевую поверхность, держите камеру под некоторым углом, чтобы избежать бликов и упростить сканирование кода. Если QR-код распознан, на экране появляется следующий шаг "Установите комплект цветовой калибровки".

Этот шаг сканирования QR-кода пропускается во время следующей цветовой калибровки, для этого на экран выводится серийный номер комплекта цветовой калибровки. Если он не совпадает с серийным номером, нанесенным на ваш комплект цветовой калибровки, щелкните по кнопке "Пересканировать код QR" и выполните сканирование нового QR-кода.

- 4. Установите комплект калибровки до упора на наконечник камеры.
- 5. Щелкните по кнопке "Ok".
	- Ä Запустится процесс измерения. В это время не двигайте CEREC Omnicam и комплект цветовой калибровки.
	- Ä Программа покажет вам прогресс калибровки и сообщит о его завершении.

#### Завершение цветовой калибровки

- $\checkmark$  Программа сообщает, что цветовая калибровка успешно завершена.
- 1. Щелкните по кнопке "Ok".
	- $\%$  **Камера CEREC Omnicam прошла цветовую калибровку.**
- 2. Снимите комплект цветовой калибровки с камеры и верните его обратно в упаковку.

#### Сообщение об ошибке при цветовой калибровке

Программа сообщит вам, если при цветовой калибровке возникнет ошибка. Если цветовая калибровка выполнена с ошибкой, проверьте следующее:

- комплект цветовой калибровки чист от пыли,
- комплект цветовой калибровки правильно установлен,
- выходное отверстие CEREC Omnicam не загрязнено.
- ➢ После этого заново запустите цветовую калибровку.

В случае повреждения комплекта цветовой калибровки прекратите его использование, обратитесь к дилеру для приобретения нового.
#### Замена комплекта цветовой калибровки

Помните, что комплект цветовой калибровки

- можно использовать только вместе с использованием программы CEREC вер. ≥ 4.5 или Sirona Connect вер. ≥ 4.5 или CEREC Premium вер. ≥ 4.5.
- Срок хранения не более 2 лет. Дата истечения срока указана на дне контейнера комплекта цветовой калибровки. В случае предшествующего хранения оставшийся срок использования может оказаться менее 2 лет.
- После вскрытия контейнера срок хранения не превышает одного года. Запишите дату вскрытия водостойким маркером на крышке контейнера после слов "Opened on \_\_\_\_\_\_\_\_\_\_\_\_" и после истечения года прекратите его использование.

После истечения одного из этих двух сроков прекратить использование комплекта цветовой калибровки.

Перед истечением срока годности комплекта цветовой калибровки программа сообщит вам, что комплект цветовой калибровки следует заменить новым комплектом.

После исчерпания комплекта цветовой калибровки программа сообщит вам, что анализ цвета проводится только на основе старых калибровочных данных.

По вопросам замены комплекта цветовой калибровки обращайтесь к дилеру.

# 8.4 Заменить главный предохранитель

#### **ПРЕДУПРЕЖДЕНИЕ**  $\bigwedge$

#### Удар током

Перед заменой предохранителей вытащите вилку сетевого шнура из аппарата.

### **ВНИМАНИЕ**

#### Тип предохранителя

В блоке предохранителей можно использовать только предохранители одного типа!

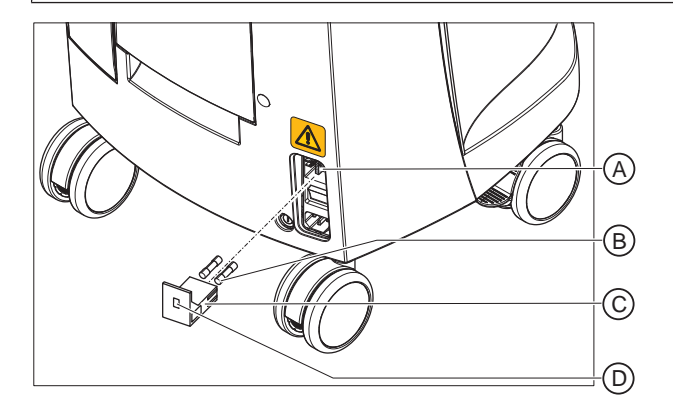

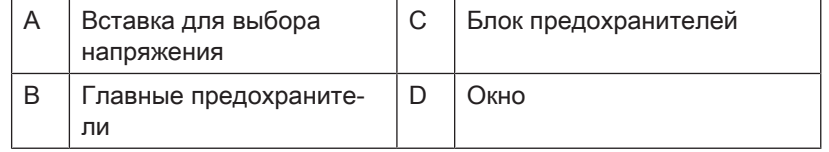

Предохраните- Т8А Н 250В № для заказа: 62 33 ли: 188

 $\checkmark$ Вилка сетевого шнура должна быть вынута.

- 1. Для этого с помощью отвертки отодвиньте защелку выдвижного блока предохранителей и извлеките блок.
- 2. Замените неисправные предохранители.
- 3. Установите блок предохранителей в исходное положение.

# 8.5 Зарядка аккумулятора (опция)

### ВНИМАНИЕ

#### Сокращение цикла зарядки

Примерно через 1000 циклов зарядки ёмкость аккумулятора снижается, что вызвано использованной в нём технологией.

Если время удержания работы от аккумулятора снизилось слишком сильно, аккумулятор необходимо заменить.

Во время работы от сети аккумулятор постоянно заряжается. Таким образом, возникает возможность кратковременного буферного режима уже через один час зарядки.

Для полного заряда аккумулятор должен заряжаться непрерывно в течение более 12 часов. При этом достаточно, чтобы блок для съёмки был подключен к сети, и его главный выключатель включен. В процессе зарядки ПК должен быть выключен.

### ВНИМАНИЕ

#### Снижение срока службы аккумулятора

Если аккумулятор длительное время остается разряженным, это серьезно снижает его срок службы.

➢ Полностью заряжайте аккумулятор непосредственно после завершения буферного режима.

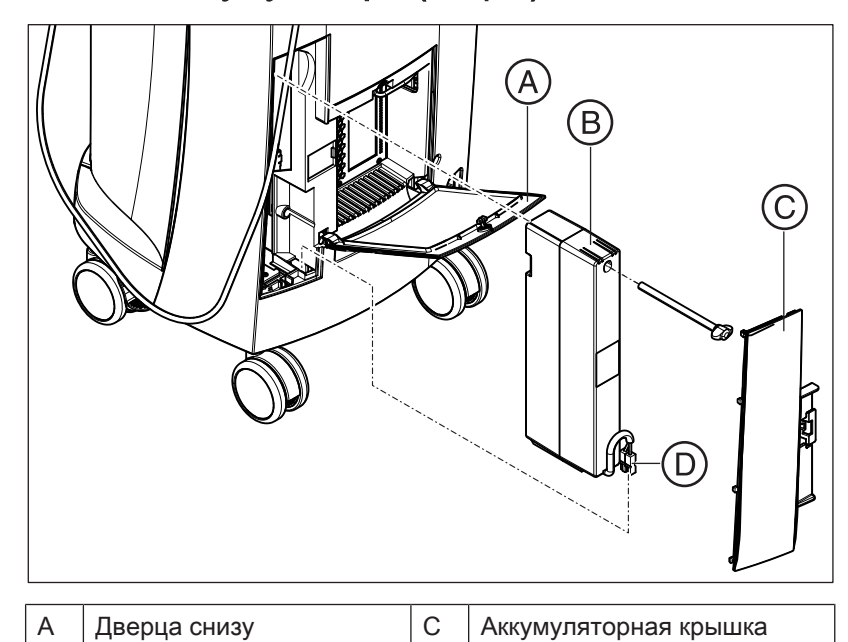

### 8.6 Замена аккумулятора (опция)

1. Откройте нижнюю дверцу на задней стороне.

В | Аккумулятор | D | Аккумуляторный штекер

### ВНИМАНИЕ

#### Открытие монетой

Для открытия замка воспользуйтесь монетой. Поверните замок против часовой стрелки.

- 2. Извлеките аккумуляторную крышку.
- 3. Отсоедините аккумуляторный штекер.
- 4. Выверните крепёжный винт и извлеките аккумулятор.
- 5. Вставьте новый аккумулятор с крепёжным винтом в аккумуляторный отсек и привинтите его.
- 6. Воткните аккумуляторный штекер.
- 7. Поставьте на место аккумуляторную крышку.
- 8. Поставьте на место дверцу и заприте её.

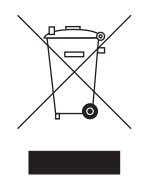

# 9 Утилизация

На основании Директивы 2012/19/EU и предписаний федеральных земель по утилизации лома электрического и электронного оборудования мы указываем на то, что на территории Европейского Союза (ЕС) данная продукция подлежит передаче для специальной утилизации. Эти правила требуют экологически рациональной переработки/утилизации лома электронного и электрооборудования. Выбрасывать изделие вместе с бытовым мусором запрещено. На это указывает символ «Перечеркнутая урна».

#### Способ утилизации

Мы осознаем свою ответственность за нашу продукцию - от возникновения идеи до итоговой утилизации. Поэтому мы предлагаем вам возвращать нам лом электронного и электрооборудования.

В случае необходимости утилизации действуйте следующим образом:

#### В Германии

Для того, чтобы у вас забрали электрооборудование, подайте заявку на утилизацию в фирму enretec GmbH. Для этого предлагаются следующие возможности:

- На домашней странице enretec GmbH ([www.enretec.de\)](http://www.enretec.de) в разделе меню "eom" нажмите кнопку ["Возврат](http://www.enretec.de/de/kontakt-rueckgabe-elektrogeraete.html) [электрооборудования".](http://www.enretec.de/de/kontakt-rueckgabe-elektrogeraete.html)
- Либо вы можете обратиться непосредственно в компанию enretec GmbH.

enretec GmbH Kanalstraße 17 16727 Velten

Тел.: +49 3304 3919-500 Эл. почта: [eom@enretec.de](mailto:eom@enretec.de)

В соответствии с предписаниями по утилизации различных федеральных земель (Закон об электрическом и электронном оборудовании) мы, как производитель, берем на себя расходы на утилизацию лома соответствующего электрического и электронного оборудования. Расходы на демонтаж, транспортировку и упаковку несет собственник/эксплуатирующая организация.

Перед демонтажом / утилизацией изделия необходимо провести его надлежащую подготовку (очистку/дезинфекцию/стерилизацию).

Наши специалисты заберут ваш нестационарный аппарат в практике, а стационарный – от кромки тротуара в согласованное между сторонами время.

#### Другие страны

Точные сведения по правилам утилизации в конкретной стране можно получить у специализированных поставщиков стоматологического оборудования.

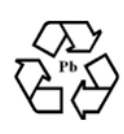

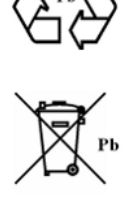

# 9.1 Утилизация комплекта аккумуляторов

Комплект аккумуляторов в случае выхода из строя или исчерпания своего срока службы должен быть направлен на вторичную переработку. Такая вторичная переработка осуществляется через компанию Dentsply Sirona.

Комплект аккумуляторов помечен показанным рядом символом. В целях экологичной переработки / утилизации комплект аккумуляторов не должен выбрасываться вместе с бытовым мусором. Отправьте замененный комплект аккумуляторов в адрес компании Dentsply Sirona (адрес см. на обратной стороне данной Инструкции по эксплуатации).

# 10 Инструмент диагностики ПК

### 10.1 Запуск инструмента диагностики

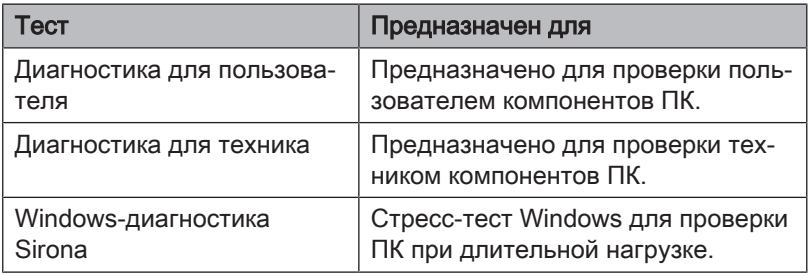

Совет: Если не выполняется один из приведенных ниже шагов, найдите следующие шаги в инструкции по сервисному обслуживанию.

- $\checkmark$  ПК выключен.
- 1. Включите ПК.
- 2. Нажимайте клавишу "F11" или "F8" (на V2.2.1 V2.2.3) до тех пор, пока ПК не перейдет к меню загрузки (Boot).
- 3. Вложите CD-диск средства диагностики в дисковод.
- 4. Выберите пункт меню "P3: TSSTcorp CDDVDW ...".
- 5. Подтвердите выбор клавишей "Return" на клавиатуре.
	- $\%$  Запускается инструмент диагностики и появляется меню выбора.

Совет: Через одну минуту автоматически запустится тест "Диагностика для пользователя", если до этого вы не нажимали клавиш со стрелками.

**Customer Diagnostics** 

**Technician Diagnostics** 

**Sirona Windows Diagnostics** 

- 
- 6. Выберите тест клавишами со стрелками.

7. Подтвердите выбор клавишей "Return" на клавиатуре. Ä Тест запускается.

### 10.2 Выполнение теста

### 10.2.1 Диагностика для пользователя

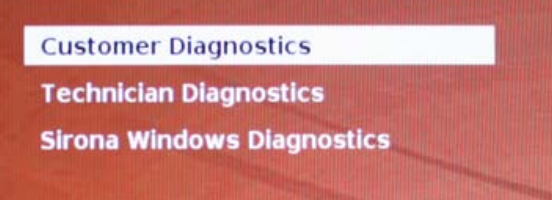

 $\checkmark$  Вы запустили тест "Диагностика для пользователя", и на экране отображается конфигурация системы.

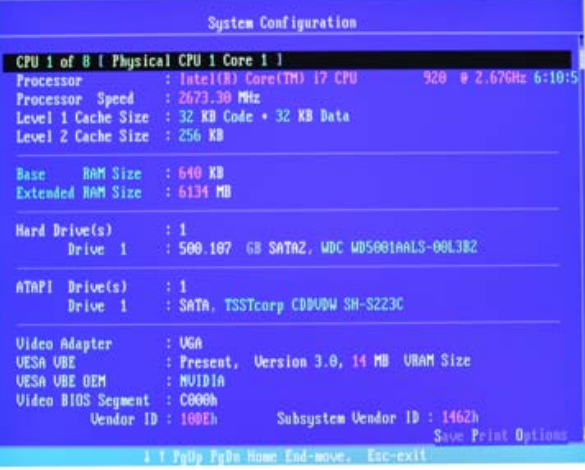

1. По информации конфигурации системы проверьте, соответствует ли система состоянию на момент поставки. Клавиши со стрелками позволяют пролистывать информацию вверх и вниз.

Совет: Через 3 минуты тест запустится автоматически, если до этого вы не нажимали клавиш со стрелками.

2. Нажмите на клавишу " $Esc$ " на клавиатуре.

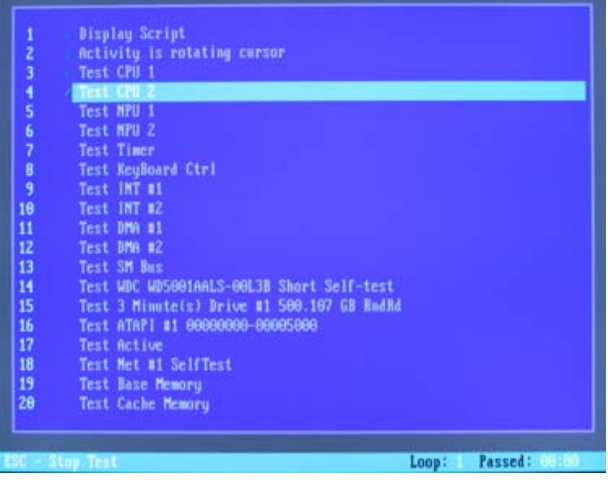

- Ä Тест запускается. Выполнение всего теста занимает ок. 30 минут.
- Ä После завершения теста на экране появляется результат "Пройден" или "Не пройден" (см. раздел "Результат теста: Пройден" или "Результат теста: Не пройден").
- 3. После завершения теста нажмите любую клавишу, чтобы перейти к диалогу теста.

Совет: Для перехода к отдельным пунктам теста используйте клавиши со стрелками. Перед каждым пунктом теста стоит соответствующий результат.

4. Чтобы завершить тест, перезагрузите ПК.

#### Результат теста: Пройден

Сбоев на оборудовании ПК не обнаружено. Замены компонентов ПК или всего ПК не требуется.

- 1. Выполните отдельный тест для платы питания.
- 2. Для устранения ошибок выполните Восстановление образа с помощью набора для восстановления.
- 3. С помощью руководства по сервисному обслуживанию проверьте иные возможные источники сбоев.

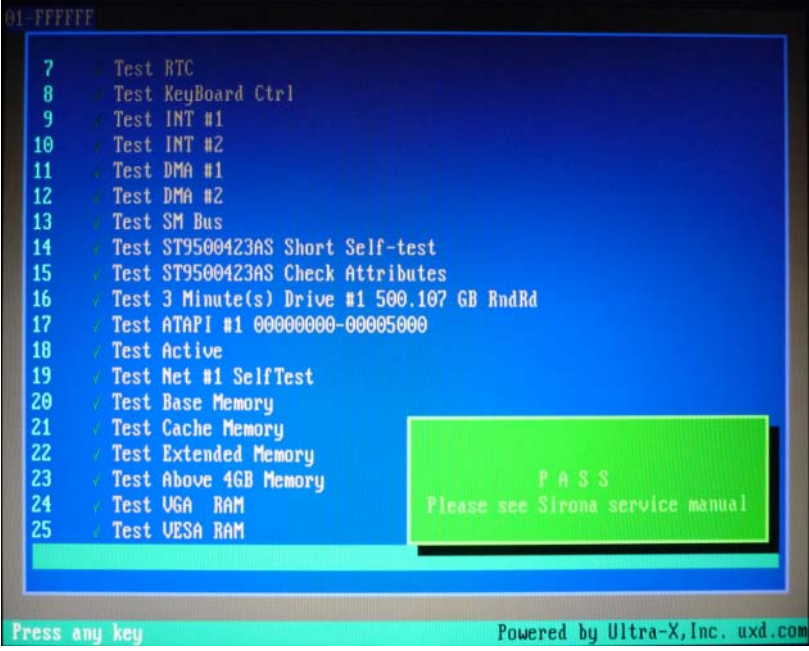

#### Результат теста: Не пройден

На оборудовании ПК обнаружен сбой. Возможно, следует заменить компонент ПК или весь ПК.

Восстановление образа не требуется.

- 1. Проверьте, какие компоненты не прошли тест.
- 2. Запишите номер теста со сбоем, а также (если имеется) код ошибки и как можно быстрее сообщите их технику.
- 3. Выполните следующие шаги в главе Устранение неисправностей  [→ 85] .

#### Завершение теста "Диагностика для пользователя"

- 1. Выньте CD-диск инструмента диагностики из дисковода.
- 2. Выключите ПК нажатием кнопки включения/выключения.

#### 10.2.2 Диагностика для техника

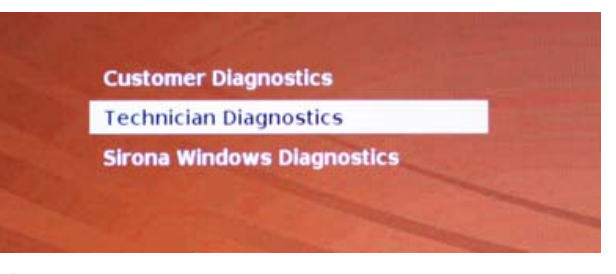

 $\checkmark$  Вы запустили тест "Диагностика для техника", и на экране отображается конфигурация системы.

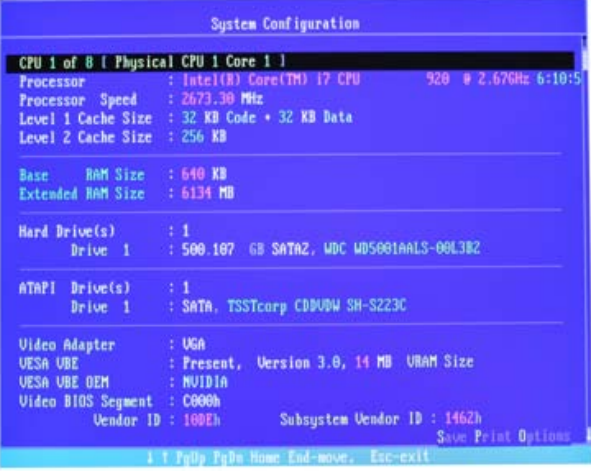

1. По информации конфигурации системы проверьте, соответствует ли система состоянию на момент поставки. Клавиши со стрелками позволяют пролистывать информацию вверх и вниз.

Совет: Через 3 минуты тест запустится автоматически, если до этого вы не нажимали клавиш со стрелками.

2. Нажмите на клавишу "Esc" на клавиатуре.

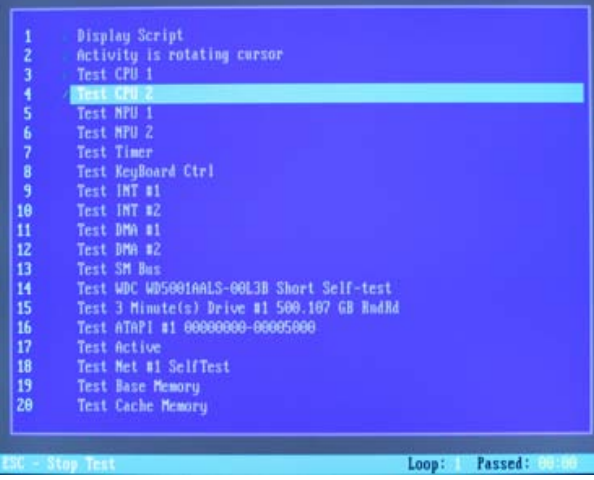

- Ä Тест запускается. Выполнение всего теста занимает ок. 30 минут.
- Ä После завершения теста на экране появляется результат "Пройден" или "Не пройден" (см. раздел "Результат теста: Пройден" или "Результат теста: Не пройден").
- 3. После завершения теста нажмите любую клавишу, чтобы перейти к диалогу теста.

Совет: Для перехода к отдельным пунктам теста используйте клавиши со стрелками. Перед каждым пунктом теста стоит соответствующий результат.

4. Чтобы завершить тест, перезагрузите ПК.

#### Результат теста: Пройден

Сбоев на оборудовании ПК не обнаружено. Замены компонентов ПК или всего ПК не требуется.

- 1. Выполните отдельный тест для платы питания.
- 2. Для устранения ошибок выполните Восстановление образа с помощью набора для восстановления.
- 3. С помощью руководства по сервисному обслуживанию проверьте иные возможные источники сбоев.

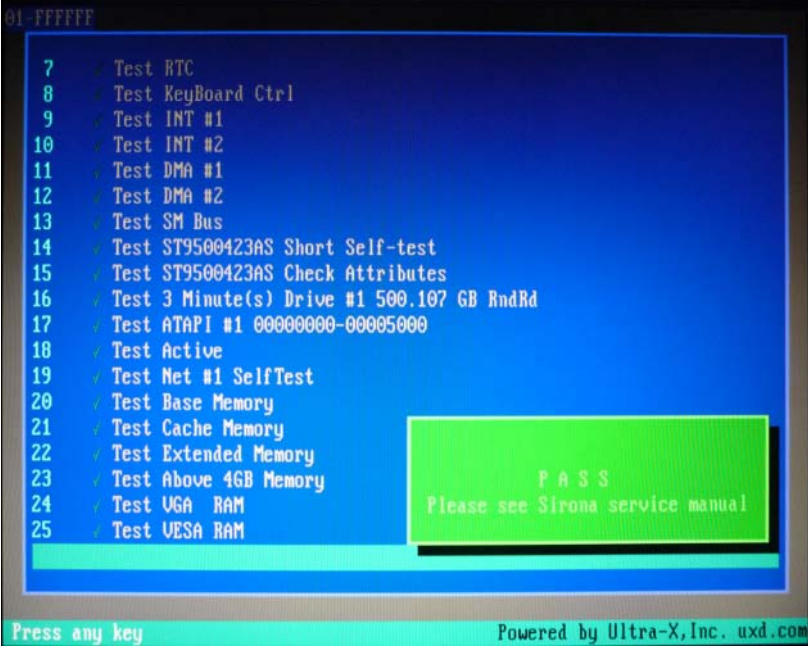

#### Результат теста: Не пройден

На оборудовании ПК обнаружен сбой. Возможно, следует заменить компонент ПК или весь ПК.

Восстановление образа не требуется.

- 1. Проверьте, какие компоненты не прошли тест.
- 2. Выполните следующие шаги в главе Устранение неисправностей  [→ 85] .
- 3. Запишите номер теста со сбоем, а также (если имеется) код ошибки. При замене ПК отправьте их вместе с возвращаемым ПК.

#### Завершение теста "Диагностика для техника"

- 1. Выньте CD-диск инструмента диагностики из дисковода.
- 2. Выключите ПК нажатием кнопки включения/выключения.

#### 10.2.3 Windows-диагностика Sirona

#### Общие сведения

Тест "Windows-диагностика Sirona" одновременно загружает специфические для ПК компоненты на длительное время. Это время выбирает пользователь.

Из-за такой загрузки

● температура ПК становится существенно выше, чем при нормальной работе.

Это позволяет проанализировать динамику температуры и возможные существующие ошибки.

● благодаря неограниченной длительности тестирования повышается вероятность выявления спорадически возникающих ошибок.

Совет: Проводите этот тест только, если, по меньшей мере, один из тестов Диагностика для пользователя и "Диагностика для техника" прошел без сбоев ("Пройден").

#### Выполнение теста

Совет: Запустите "Windows-диагностика Sirona" не менее чем на 1 час. Для получения оптимальных результатов запустите тест на всю ночь.

**Customer Diagnostics Technician Diagnostics Sirona Windows Diagnostics** 

 $\checkmark$  Вы запустили тест "Windows-диагностика Sirona", и Windows запускается в тестовой среде. Тест "Windowsдиагностика Sirona" запускается автоматически.

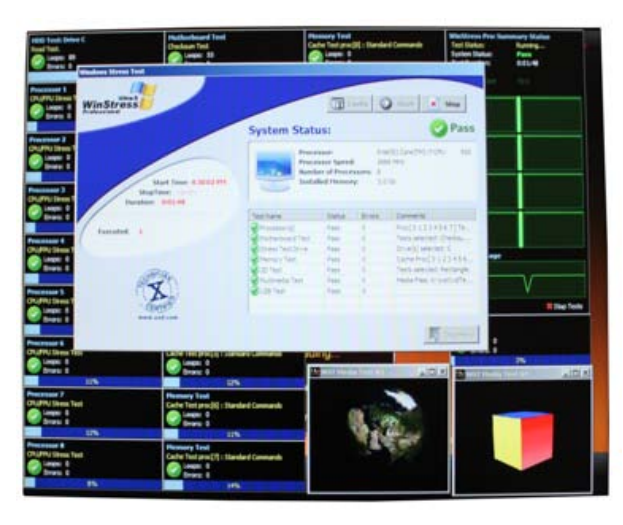

 $\geq$  Проверьте результат в окне "Windows Stress Test". Совет: При необходимости вам следует переместить окно, чтобы видеть окно "Стресс-тест Windows".

#### Результат теста: Пройден

Сбоев на оборудовании ПК не обнаружено. Замены компонентов ПК или всего ПК не требуется.

#### Результат теста: Не пройден

На оборудовании ПК обнаружен сбой. Возможно, следует заменить компонент ПК или весь ПК.

Восстановление образа не требуется.

- 1. Проверьте в окне "Стресс-тест Windows", какие компоненты не прошли тест.
- 2. Выполните следующие шаги в главе Устранение неисправностей  [→ 85] .

#### Завершение теста "Windows-диагностика Sirona"

- $\geq$  Щелкните по кнопке "Стоп".
	- Ä Отдельные окна тестирования закрываются.
	- Ä ПК выключается.

## 10.3 Устранение неисправностей

Ниже описывается рекомендуемый порядок действий. Если в результате этих действий или замены компонента ошибка не будет устранена, замените ПК.

При возврате ПК укажите, какой тест завершился с ошибкой.

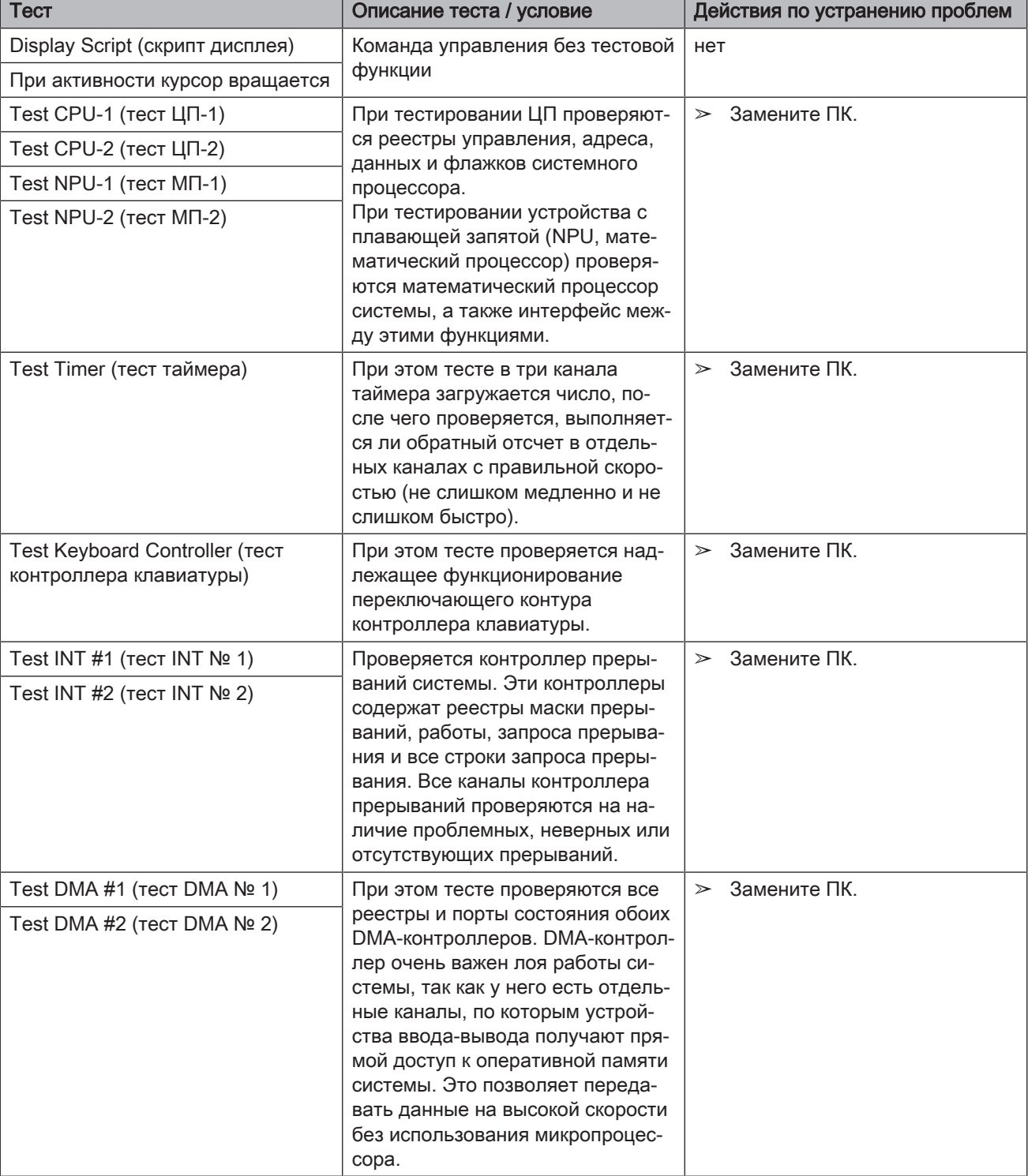

### 10.3.1 Диагностика для пользователя и техника

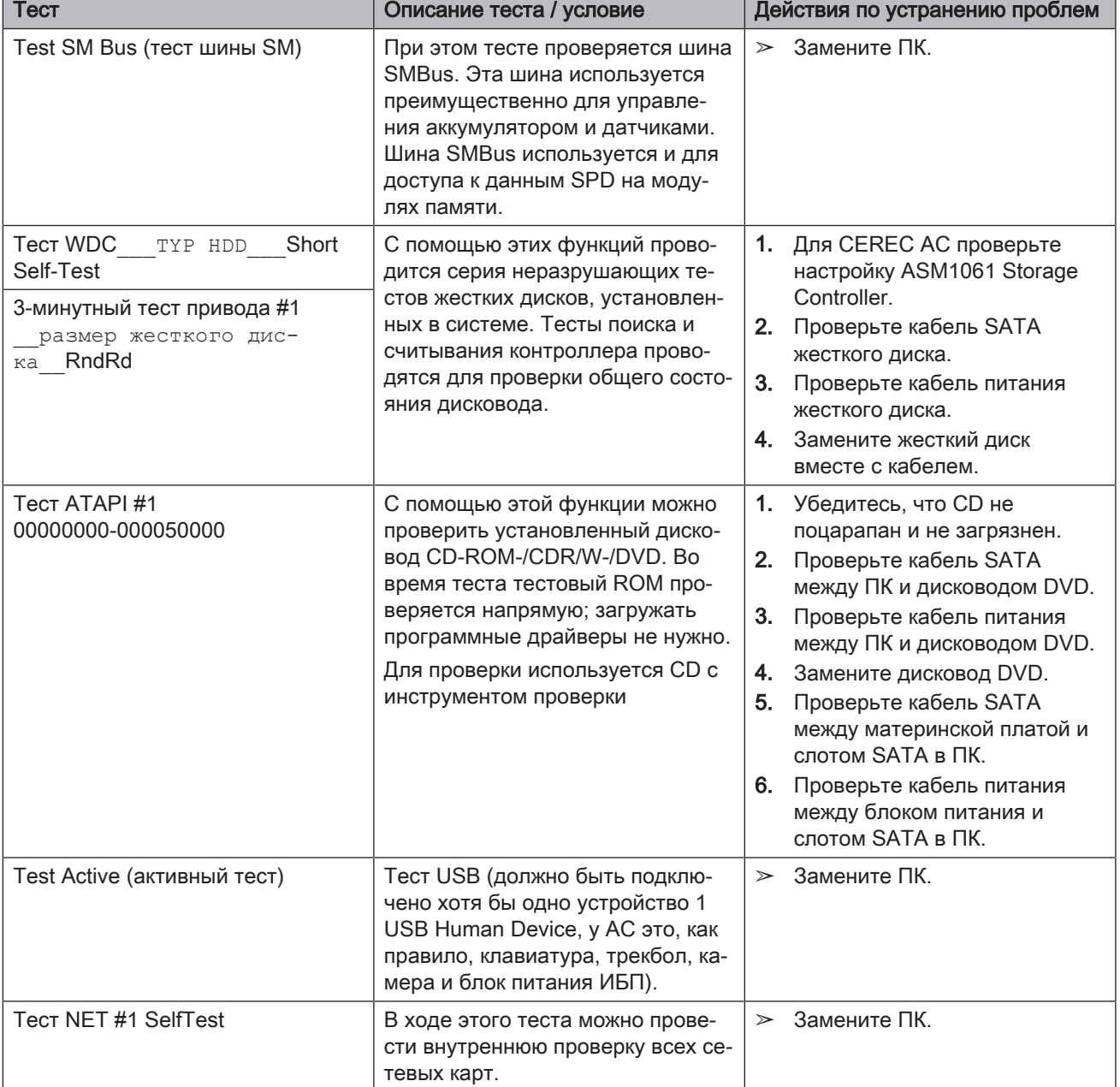

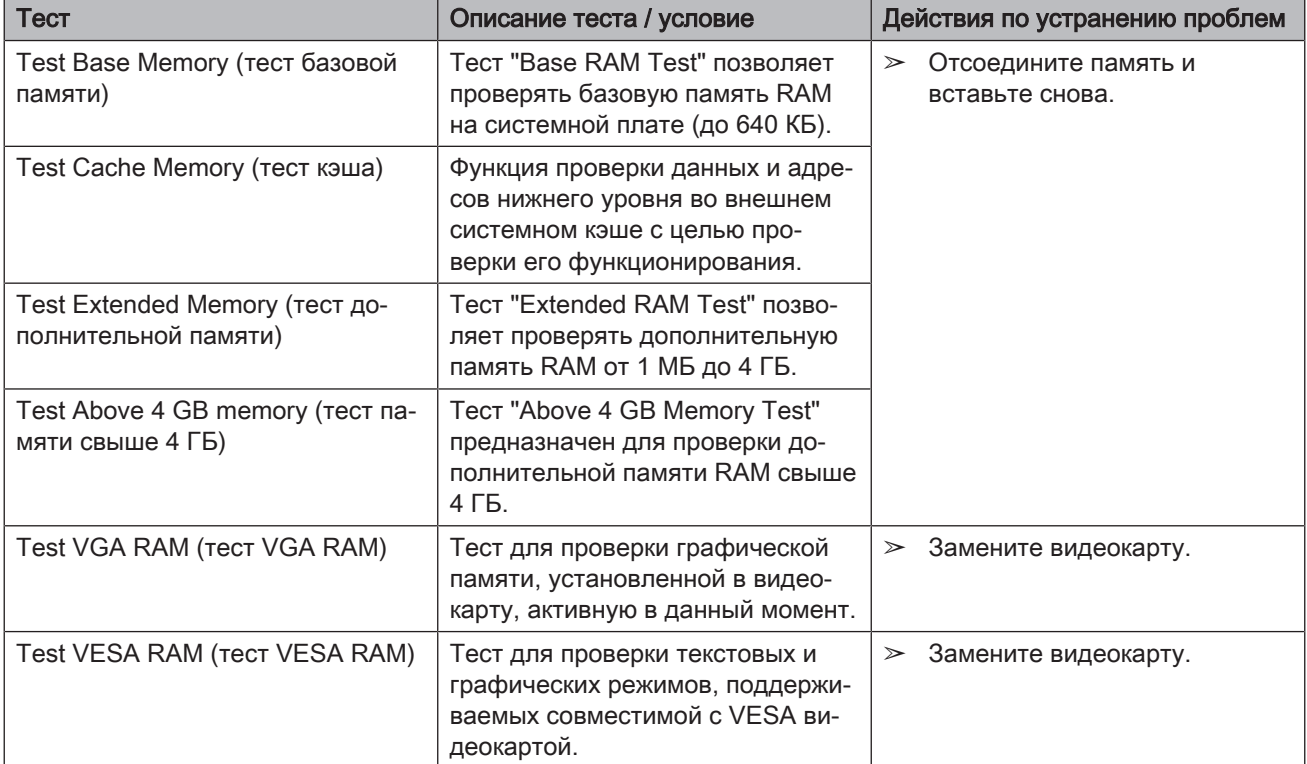

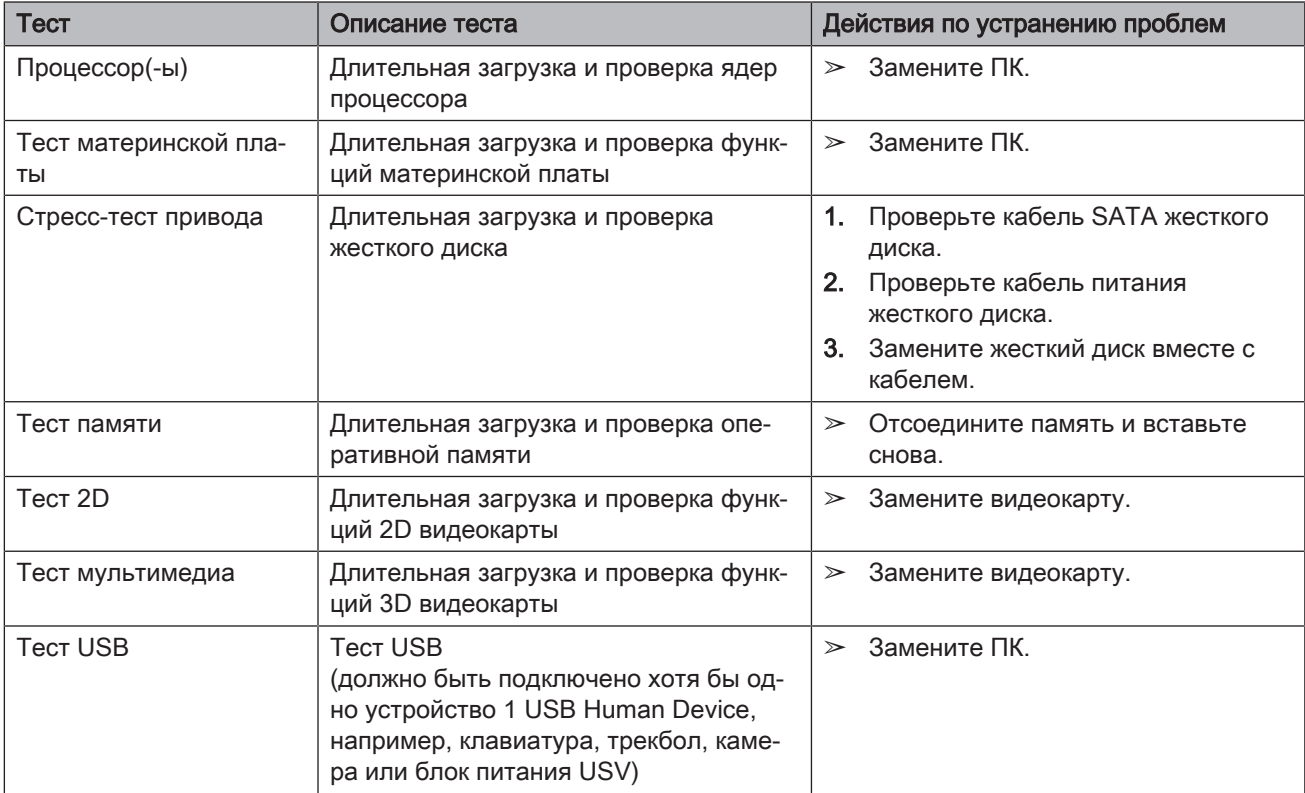

## 10.3.2 Windows-диагностика Sirona

# 11 Приложение

### 11.1 Воспроизведение DVD

DVD-видео можно воспроизводить на блоке для съёмки с помощью "Windows Media Center".

 $>$  Запустите программу соответствующей пиктограммой или через "Start" / "Все программы" / "Windows Media Center"

Программа имеет диалоговую справку, которая поясняет пользование программой.

### 11.2 Резервные копии

Для улучшения сохранения данных системы и защиты от потери данных пользователю следует регулярно создавать резервные копии данных.

### 11.2.1 Создание (запись) компакт-диска

Для создания компакт-дисков на блоке для съёмки установлена программа Nero Multimedia Suite 10 Essentials.

➢ Запустите программу соответствующей пиктограммой или через "Start" / "Все программы" / "Nero" / "Nero 10" / "NeroExpress".

Программа имеет функцию диалоговой справки (F1), которая объясняет использование программы.

#### ВНИМАНИЕ

Передняя крышка при окончании процесса записи должна оставаться открытой.

#### ВНИМАНИЕ

Во время записи не работать с другими программами и не переводить блок для съёмки в состояние покоя.

#### Проверка компакт-диска

Установить компакт-диск в дисковод и проверьте его содержимое, используя программу Windows Explorer.

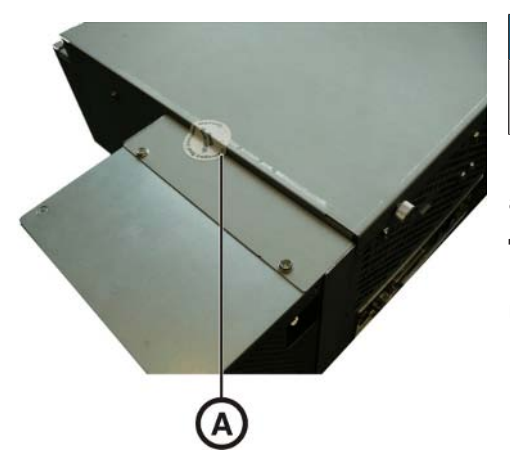

# 11.3 Пломба на сменном компьютерном модуле

### ВНИМАНИЕ

При повреждении пломбы теряют свою силу все гарантийные притязания, касающиеся сменного компьютерного блока.

Компьютерный блок разрешается открывать только авторизированных техникам; разрешается использовать только допущенные нами запасные части.

После ремонта входящая в объем поставки запасных частей пломба должна быть установлена в предназначенное место (A).

### 11.4 Обновление Windows

"Windows Update" - это служба, которая предоставляет обновления программного обеспечения и систем защиты для операционной системы.

"Windows Update" настроено на заводе таким образом, чтобы автоматически устанавливать только "Критические обновления" и "Рекомендуемые обновления".

"Необязательные обновления", если таковые окажутся доступны, не будут устанавливаться. Они могут содержать драйверы устройств и дополнительное ПО, которые могут оказаться несовместимы с компонентами ПК.

# Алфавитный указатель

### E

Einstellen Шаровой манипулятор, 57 enretec GmbH, 77

### А

Адрес производителя, 5 Аккумулятор, 75

### Б

Безопасность изделия, 14 Блок для съемки Обзор, 31

## В

Вес, 25 Влага, 24 Вставка для выбора напряжения, 74

## Г

Главные предохранители, 74 Главный выключатель, 33, 34, 38

# Д

Давление воздуха Транспортировка, 24 Хранение, 24 Эксплуатация, 24 Дезинфекция, 56 Дезинфицирующее средство, 56 Диалоговая справочная система, 39

### З

Защитный провод, 21 Знак CE, 10 Зона нахождения пациента, 21

# Й

Индикатор рабочего состояния, 34 Использование по назначению, 11

### К

Калибровочный набор, 32 Камера Время нагрева камеры, 44 Клавиша шарового манипулятора середина, 31 слева, 31, 38 справа, 31, 38 Класс защиты, 24 Кнопка Вкл, 34, 38 Коммутатор, 21 Комплект аккумуляторов, 24 Утилизация, 78 Концентратор, 21 Коробка зеркала, 32, 58

### М

Модем, 21 Монитор Выключатель питания, 39

# Н

Нагревательная пластина, 31 Назначение, 11 Номинальное сетевое напряжение, 24 Номинальный ток, 24

## О

Обозначение типа, 24 Объем поставки, 30 Окно камеры, 32, 58 Относительная влажность воздуха Транспортировка, 24 Хранение, 24 Эксплуатация, 24

# П

Педаль, 31 Пиктограмма CEREC, 39 Подключение к электропроводке, 12 Правила техники безопасности, 6 Предохранители, 33 Предохранитель Заменить, 74 Номер для заказа, 74 Тип предохранителя, 74 Приложение CEREC, 39

### Р

Размеры, 25 Разъём питания, 33 Распаковка, 30 Режим работы, 24 ремонт, 14

# С

Сапфирный диск, 32, 58 Сеть, 21 Соответствие стандартам, 10 Средства для ухода, очистки и дезинфекции, 55

# Т

Температура Транспортировка, 24 Хранение, 24 Температура окружающего воздуха Эксплуатация, 24 Транспортировка, 30

## У

Упаковка, 30 Условия Транспортировка, 24 Хранение, 24 Эксплуатация, 24 Установка Шаровой манипулятор, 37 Установка сети, 36 Устойчивость к медикаментам, 56 Утилизация лома электронного и электрооборудования, 77 Уход, 14

# Ц

Центр технической поддержки, 5

Ч

Чистящее средство, 56

## Ш

Шаровой манипулятор, 31 Очистка, 57 Штекерные разъемы, 35

Фирма оставляет за собой право на внесение технических изменений.

© Sirona Dental Systems GmbH Sprache: russisch Printed in Germany

Отпечатано в Германии

#### Sirona Dental Systems GmbH

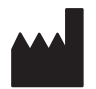

Fabrikstr. 31 64625 Bensheim **Germany** [www.dentsplysirona.com](https://www.dentsplysirona.com) для заказа 64 10 968 D3492